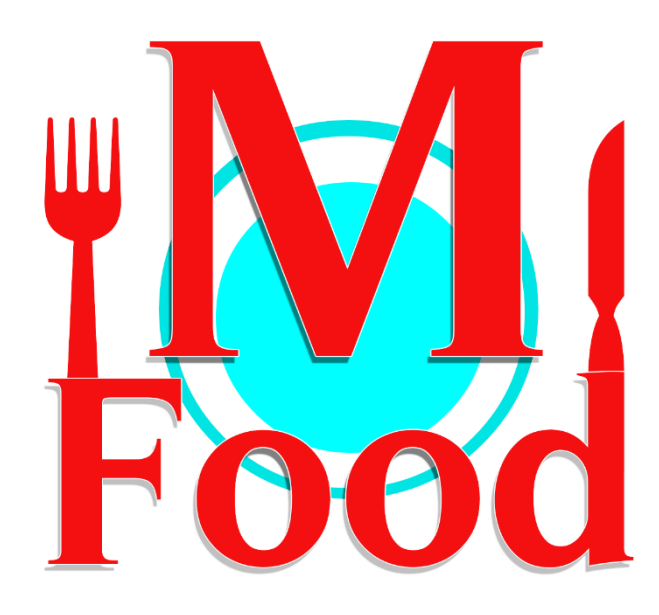

# **โปรแกรมร้านอาหาร**

**ส าหรับบริการอาหาร**

**และเครื่องดื่ม**

คู่มือการใช้งาน สำหรับผู้ประกอบการร้านอาหาร

#### **M FOOD SERVICE**

M Food Service โปรแกรมร้านอาหาร ส าหรับบริหารจัดการร้านอาหารให้เป็นเรื่องง่าย เพื่อความสะดวกและรวดเร็วในการให้บริการรับ ออร์เดอร์ลูกค้า และบันทึกข้อมูลรายรับ-รายจ่าย พร้อมระบบรายงานยอดขายและฟังก์ชันอื่น ๆ อีก มากมาย

https://www.mfoodservice.com M Food Service สั่งอาหารง่าย ๆ ได้ที่นี่

## **สาระบัญ**

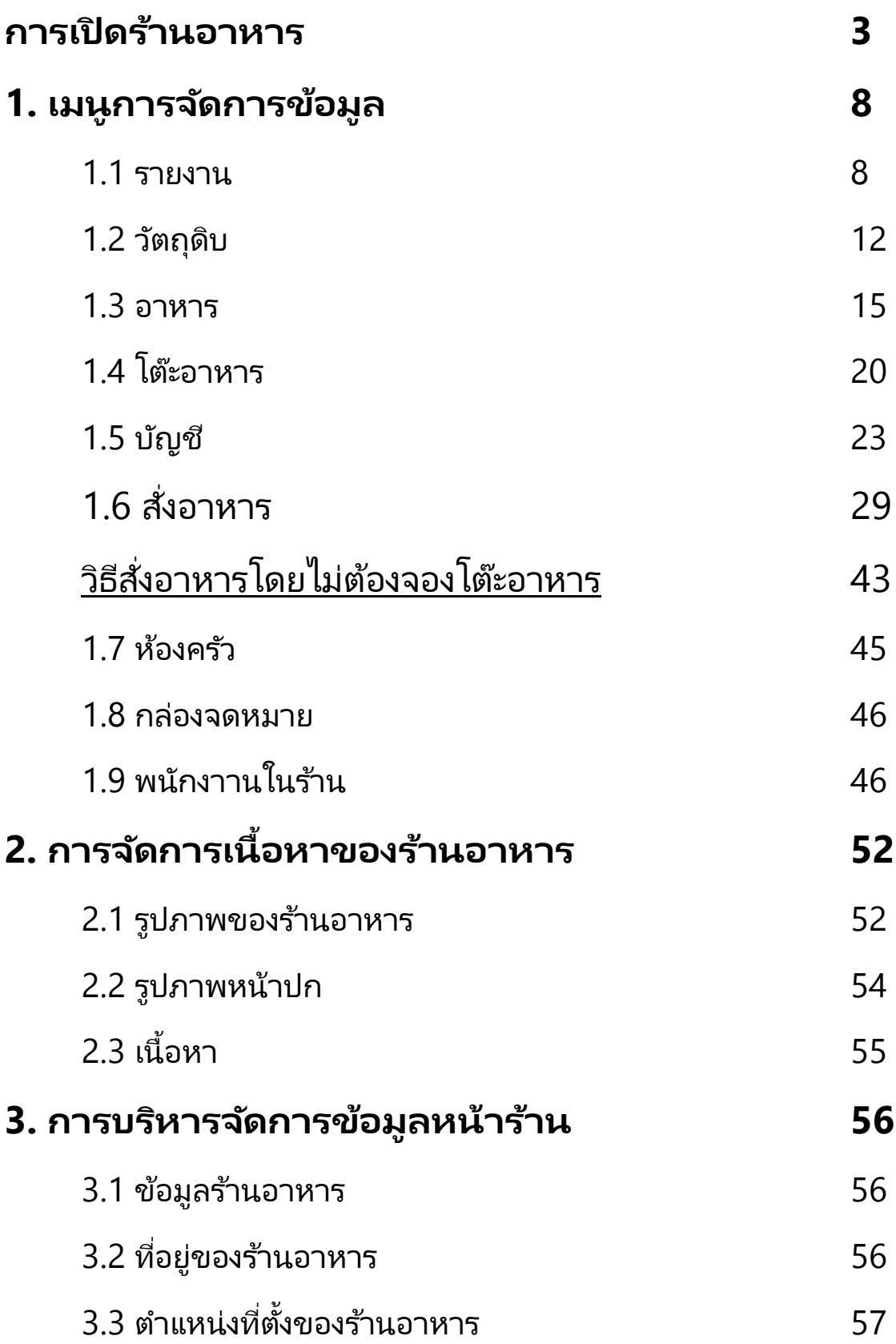

P a g e | **2**

## **ปัจจยั สา คญั ทีช่ ว่ ยใหป้ ระสบความสา เรจ ็ ในธุรกจิรา้นอาหาร**

การบริการอาหารและเครื่องดื่มเป็นปัจจัยหลักของการเปิดบริการ ร้านอาหาร การที่จะสร้างความประทับใจให้แก่ลูกค้าหรือไม่นั้น การบริการ ้จะต้องมีการเตรียมพร้อม ถูกต้องเหมาะสมได้มาตรฐาน สร้างคุณค่าในการ รับประทานอาหาร ซึ่งการบริการที่ดีจำเป็นจะต้องได้รับการฝึกฝนจนชำนาญ มี ่ เทคนิคและทักษะอย่างดี เรียนรู้การแก้ปัญหาในสถานการณ์ต่าง ๆ ได้อย่าง ถูกต้องและเหมาะสม ใช้ระบบ M Food ได้อย่างคุ้มค่า และให้บริการด้วยจิตใจ ที่รักการบริการอย่างแท้จริง

เพื่อความสำเร็จในธุรกิจอาหาร มีหลากหลายคนที่ลงสนามเข้ามาแบบดัง สนั่นหวั่นไหวลูกค้าเข้าร้านแบบถล่มทลายแต่แล้วก็จากไปแบบเงียบ ๆ ซึ่ง ปัญหาส่วนหนึ่งมากจากการขาดทุน การจัดการภายในที่ไม่มีประสิทธิภาพพอ การให้บริการที่ไม่ตรงตามความต้องการของลูกค้า เพราะการให้บริการที่ดีที่มี มาอย่างยาวนานนั้นก็เป็นชื่อเสียงที่ช่วยให้ร้านอาหารอยู่รอดได้ แต่การที่ทำ พลาดเพียงครั้งเดียวอาจทำให้อาณาจักรล่มสลายได้ ซึ่งก็ไม่ต่างจากคำที่ว่า ลูกค้าคือพระเจ้า เมื่อพระเจ้าได้รับการให้บริการที่ดี พระเจ้าก็จะประธานแต่สิ่งดี ๆ กลับมาให้ หรือผลกำไรให้เราได้ แต่เมื่อเราให้บริการไม่ดีแก่ลูกค้าก็อาจทำ ให้พระเจ้าลงโทษ โดยการทำให้เสือมเสียชื่อเสียงแล้วก็เจ็งและปิดกิจการไป ซึ่ง ทั้งหมดนั้นเกิดจากการจัดการภายในที่ไม่มีประสิทธิภาพพอ หรือกำลังคนไม่ พอต่อการให้บริการแก่ลูกค้า การทำงานที่ไม่รวดเร็วในการให้บริการ และอีก หลากหลายสาเหตุ

**ดงันัน้** ระบบ **M Food Service** จะมาคอยเป็ นผู้บริหาร ผู้จัดการ ร้านอาหาร ผู้ให้บริการแก่ลูกค้า เป็นทั้งพนักงานเสิร์ฟ พ่อครัว-แม่ครัว ผู้ คิดเงิน ผู้รับชำระเงิน และเพิ่มความรวดเร็วในการให้บริการ ไม่จำเป็นต้องใช้ พนักงานเยอะ ให้สิ้นเปลืองงบประมาณ M Food Service สามารถตอบโจทย*์* ได้ตรงตามเป้ าหมาย ขอเพียงเข้าใจระบบ M Food Service ก็เพียงพอแล้ว ขอให้อ่านและทำความเข้าใจระบบให้อย่างถ่องแท้ เพื่อความสำเร็จในกิจการ

้ ร้านอาหาร เมื่อนำระบบ M Food Service มาใช้แล้ว ผู้ประกอบการ ร้านอาหารจะทำหน้าที่แค่ดูรายงานยอดขาย และสต็อกวัตถุดิบเท่านั้น

การติดตั้งระบบ หรือเริ่มใช้งานครั้งแรกมีดังต่อไปนี้

## **การเปิ ดร้านอาหาร**

ก่อนที่จะจัดการร้านอาหารให้เพิ่มร้านอาหารเข้ามาก่อน หลังจากนั้นเมื่อ เพิ่มร้านอาหารแล้วให้คลิกที่ "บัญชีของฉัน" แล้วเลือก "ร้านอาหารของฉัน" ดังรูป

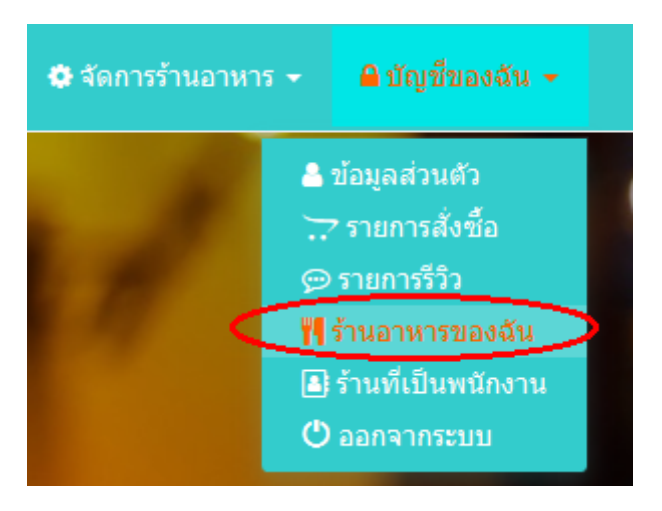

จากนั้นหน้าจอจะแสดงชื่อร้านอาหารที่ได้ลงทะเบียนไว้ ให้คลิกที่ปุ่ม "เปิด ้ร้าน" ตรงช่องของร้านอาหารที่ต้องการ

เมื่อเข้าสู่หน้าจอของร้านอาหารมาแล้วจะถูกแบ่งข้อมูลออกเป็นหลายส่วน ด้วยกัน ซึ่งหน้าแรกนี้จะเป็นภาพรวมของร้านอาหาร ซึ่งลูกค้าของคุณจะ มองเห็นหน้าตาของร้านคล้าย ๆ กับหน้านี้ โดยไม่มีปุ่มเมนูแสดงให้เห็น ซึ่งแต่ ละส่วนแต่ละเมนูจะถูกแบ่งหน้าที่ออกจากกันอย่างชัดเจน

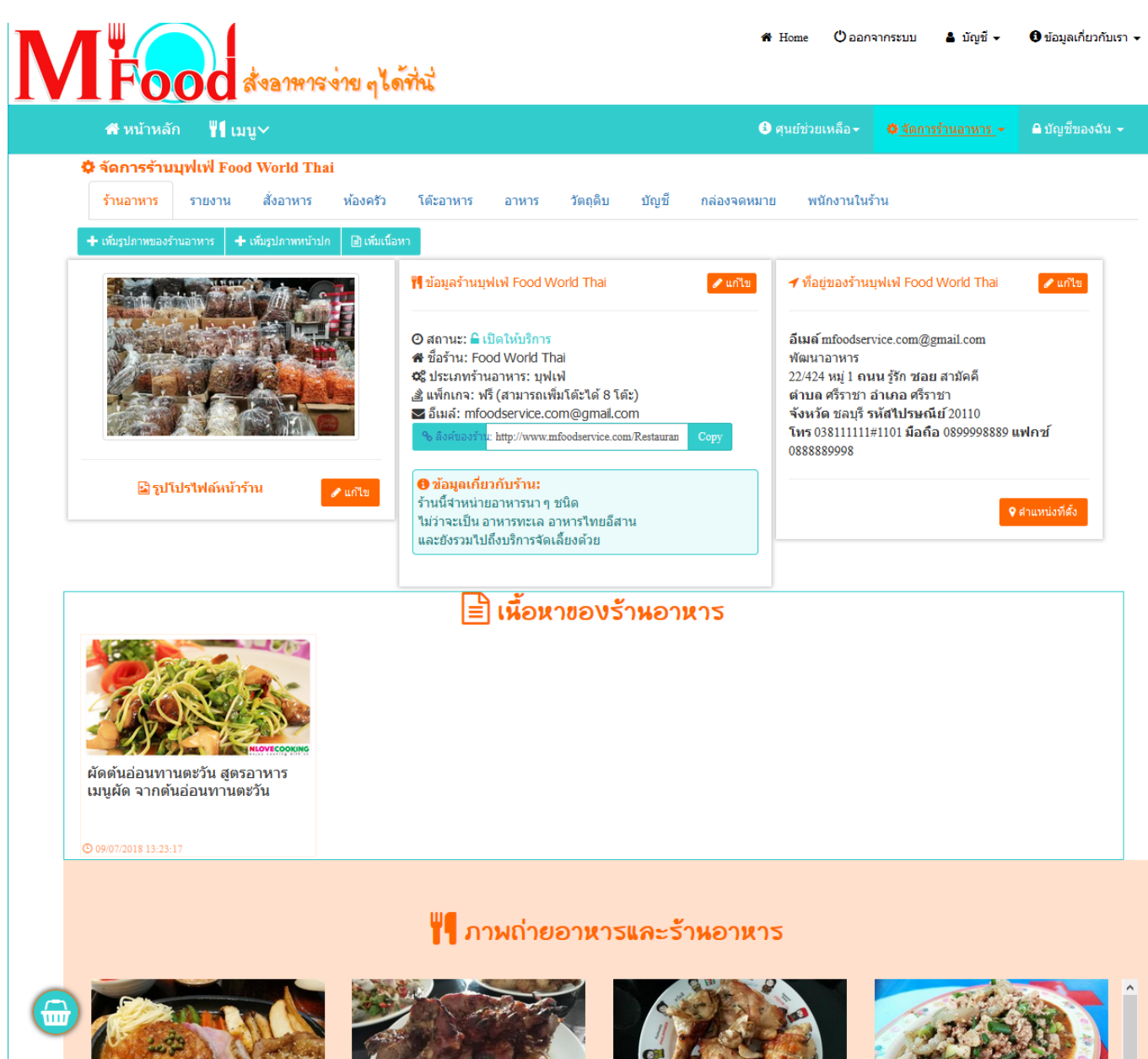

## ซึ่งสามารถปรับแต่งหรือแทรกรูปภาพได้ตามต้องการ ซึ่งจะแบ่งการทำงาน ออกเป็ น 3 หวัขอ้ใหญ่ ๆ ดงันี

#### 1. เมนู จัดการข้อมูล ดังรูป () ออกจากระบบ <mark>&</mark> บัญชี ≁ **N** Home สังอาหารง่าย ๆได้ที่นั่ ❶ ศนย์ช่วยเหลือ <del>-</del> ี<del>สี</del> หน้าหลัก **ไใ**เมน∨ ♦ จัดการร้านอาหาร ้\$ จัดการร้านบฟเฟ่ Food World Thai ร้านอาหาร รายงาน สั่งอาหาร ห้องครัว โต๊ะอาหาร วัตถดิบ บัญชื พนักงานในร้าน อาหาร กล่องจดหมาย + เพิ่มรูปก ี ⊟ิ เพิ่มเนื้อ <mark>"|</mark> ข้อมูลร้านบุฟเฟ Food World Thai  $\mathcal{L}$  units ✔ ที่อยู่ของร้านบุฟเฟ Food World Thai ⊙ สถานะ: ≙ เปิดให้บริการ อีเมล์ mfoodservice.com@gmail.com สี ชื่อร้าน: Food World Thai พัฒนาอาหาร ่≎ะ ประเภทร้านอาหาร: บุฟเฟ่ 22/424 หมู่ 1 ถนน รู้รัก ชอย สามัคคี | แพ็กเกจ: ฟรี (สามารถเพิ่มโต๊ะได้ 8 โต๊ะ) ตำบล ศรีราชา อำเภอ ศรีราชา び อึเมล์: mfoodservice.com@gmail.com จังหวัด ชลบรี รหัสใปรษณีย์ 20110 โทร 038111111#1101 มือถือ 089999888! : http://www.mfoodservice.com/Restauran 0888889998 ❶ ข้อมูลเกี่ยวกับร้าน: **ปรรูปโปรใฟล***้***หน้าร้าน** ุค แก้ไข ร้านนี้จำหน่ายอาหารนา ๆ ชนิด ใม่ว่าจะเป็น อาหารทะเล อาหารใทยอีสาน และยังรวมใปถึงบริการจัดเลี้ยงด้วย

ซึ่งเมนูเหล่านี้จะถูกแบ่งตามหน้าที่การทำงานของแต่ละหัวข้อ และจะกล่าวใน หัวข้อถัดไป

#### 2. การจัดการเนื้อหาของร้านอาหาร เช่นการเพิ่มรูปภาพ หรือโพสบทความ ดังรูป

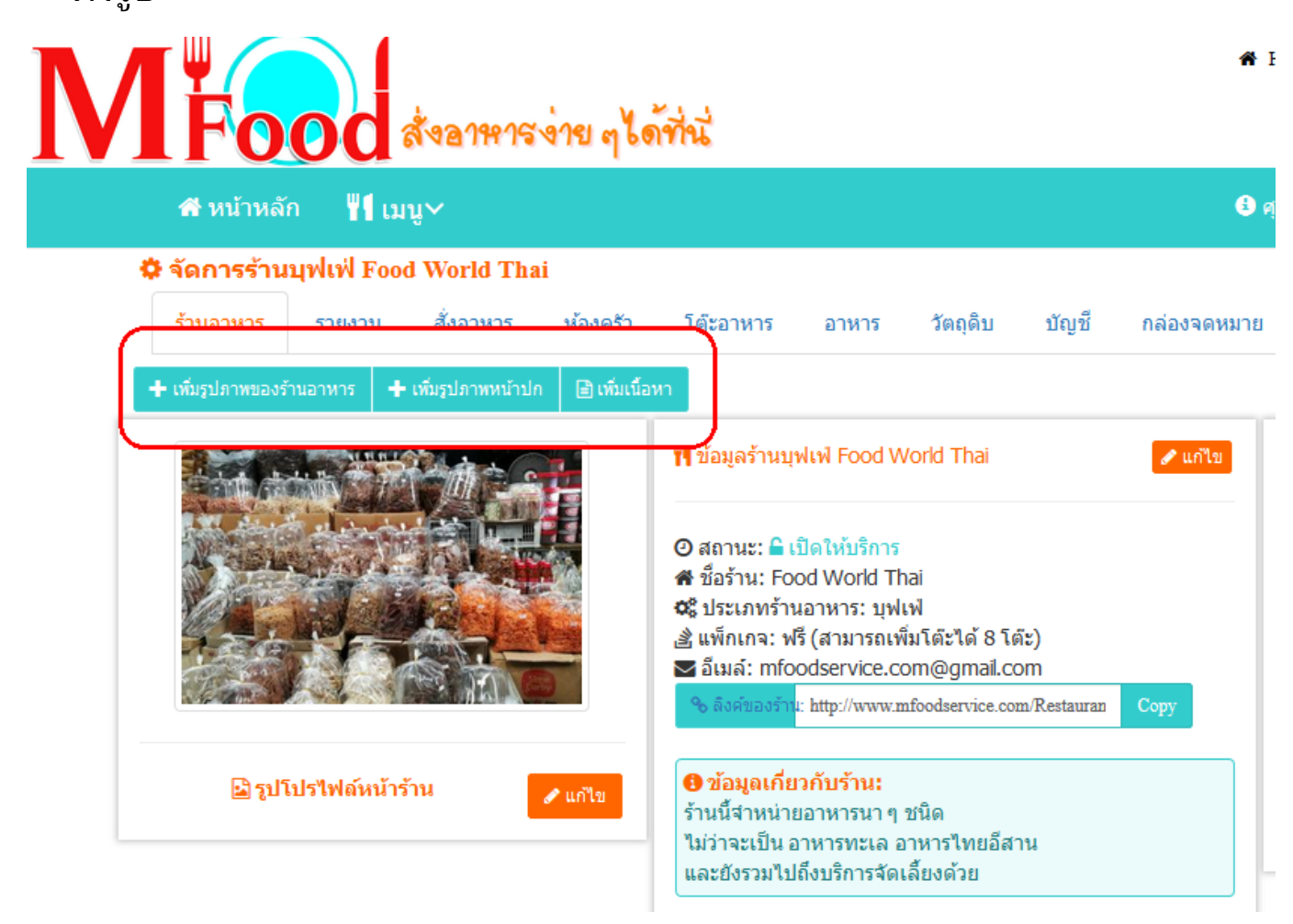

### ซึ่งปุ่มเหล่านี้จะเป็นการจัดการภาพลักษณ์ของร้านอาหารให้ดูดีขึ้นมา

## 3. การบริหารจัดการข้อมูลหน้าร้าน เช่น ภาพหน้าร้าน ที่อยู่ ตำแหน่งที่ตั้ง<br> บนแผนที่ ซึ่งจะจัดการในส่วนนี้ ดังรูป ้ซึ่งจะจัดการในส่วนนี้ ดังรูป

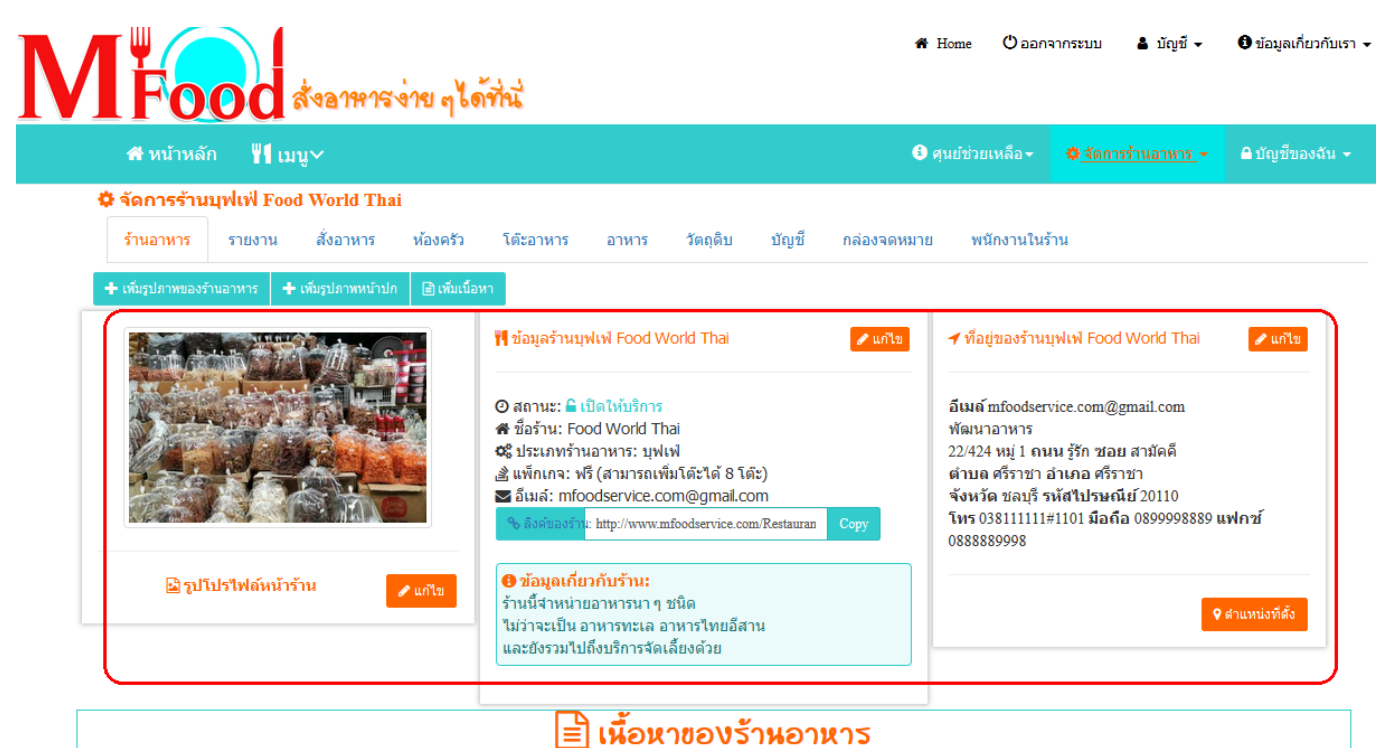

#### **1. เมนูจัดการข้อมูล**

**1.1 รายงาน**

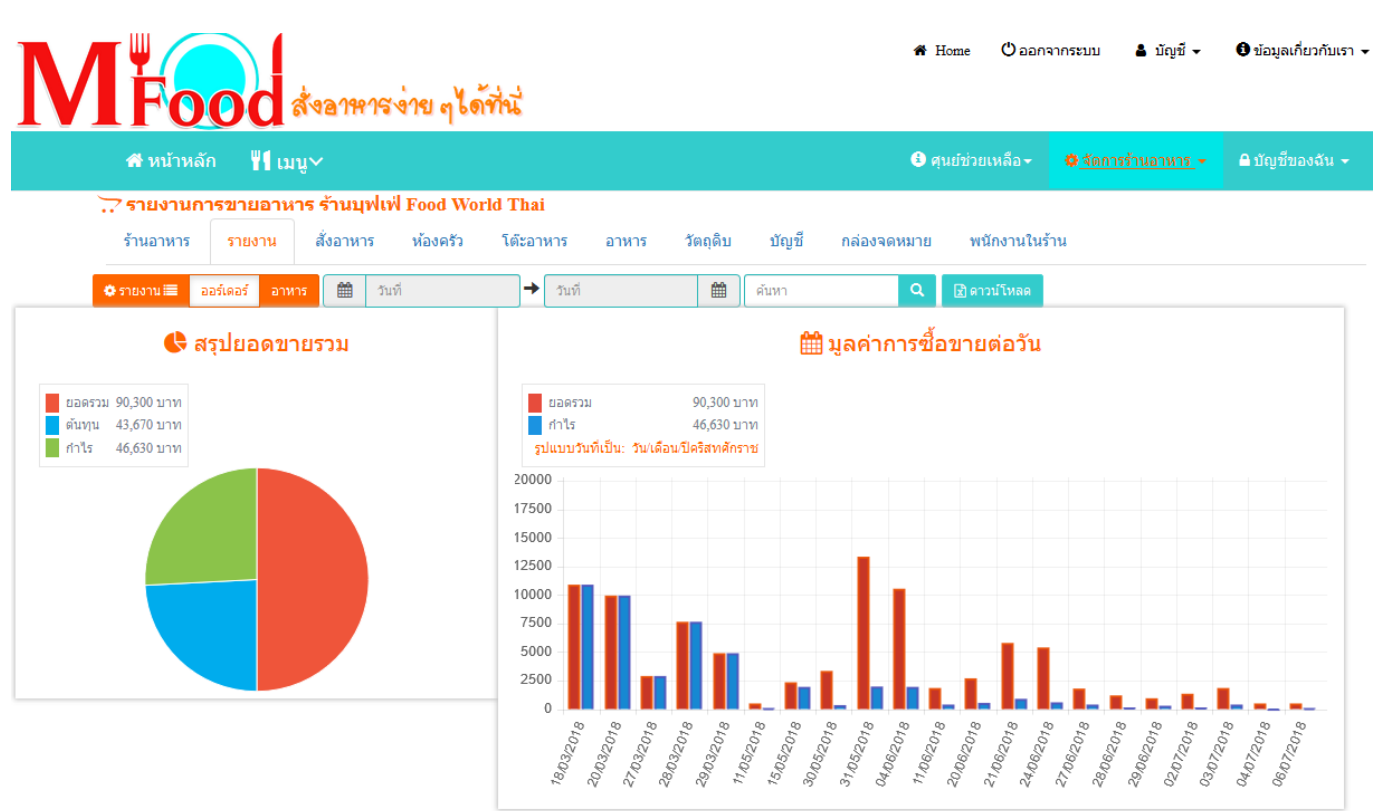

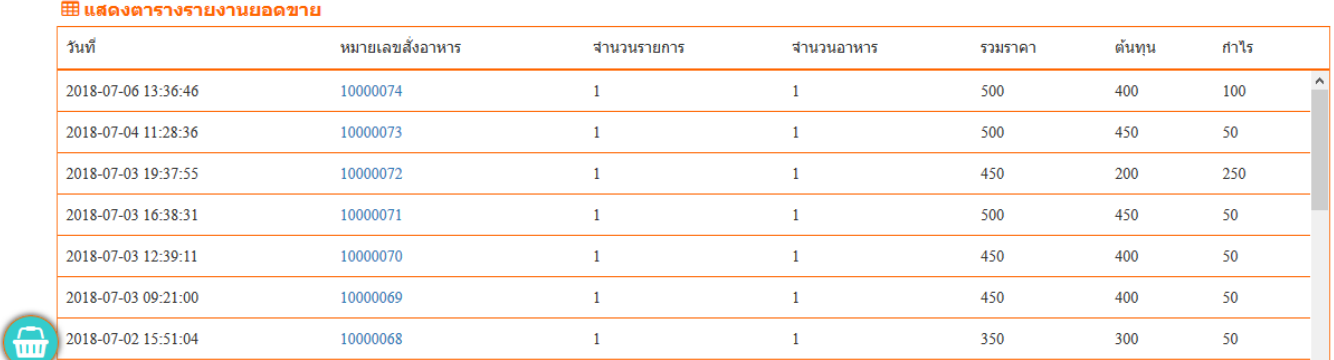

เป็นการสรุปยอดขายรวมทั้งหมดของร้านอาหาร หากต้องการดูเป็นช่วง วันที่สามารถเลือกช่วงวันที่ได้ ดังรูป

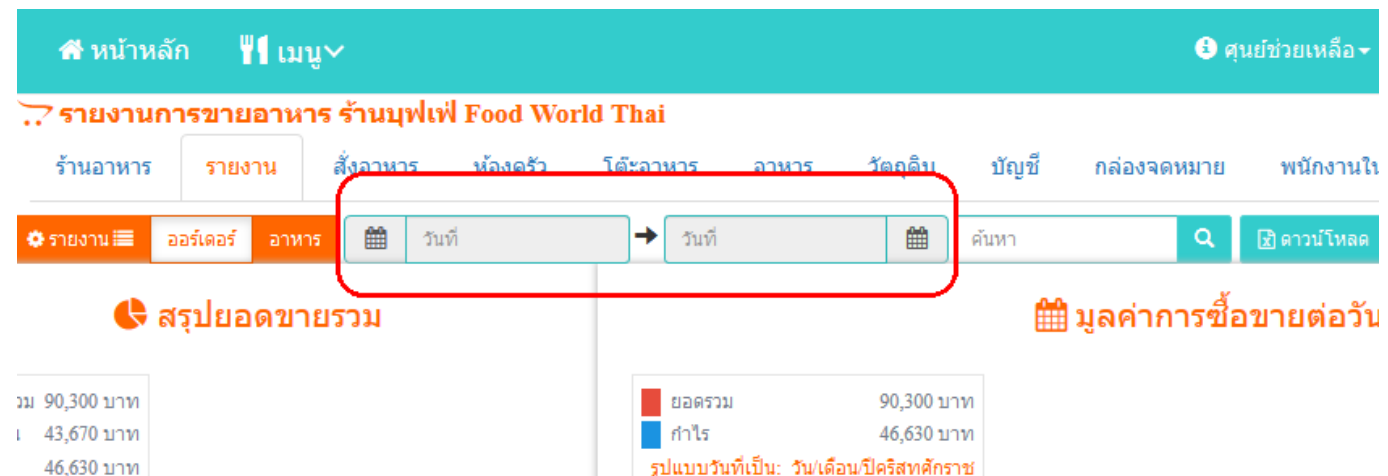

หรือจะขยับลงมาด้านล่าง ต้องการดูทีละรายการสั่งซื้อก็สามารถคลิกที่ หมายเลขสั่งอาหาร แล้วข้อมูลจะแสดงดังรูป

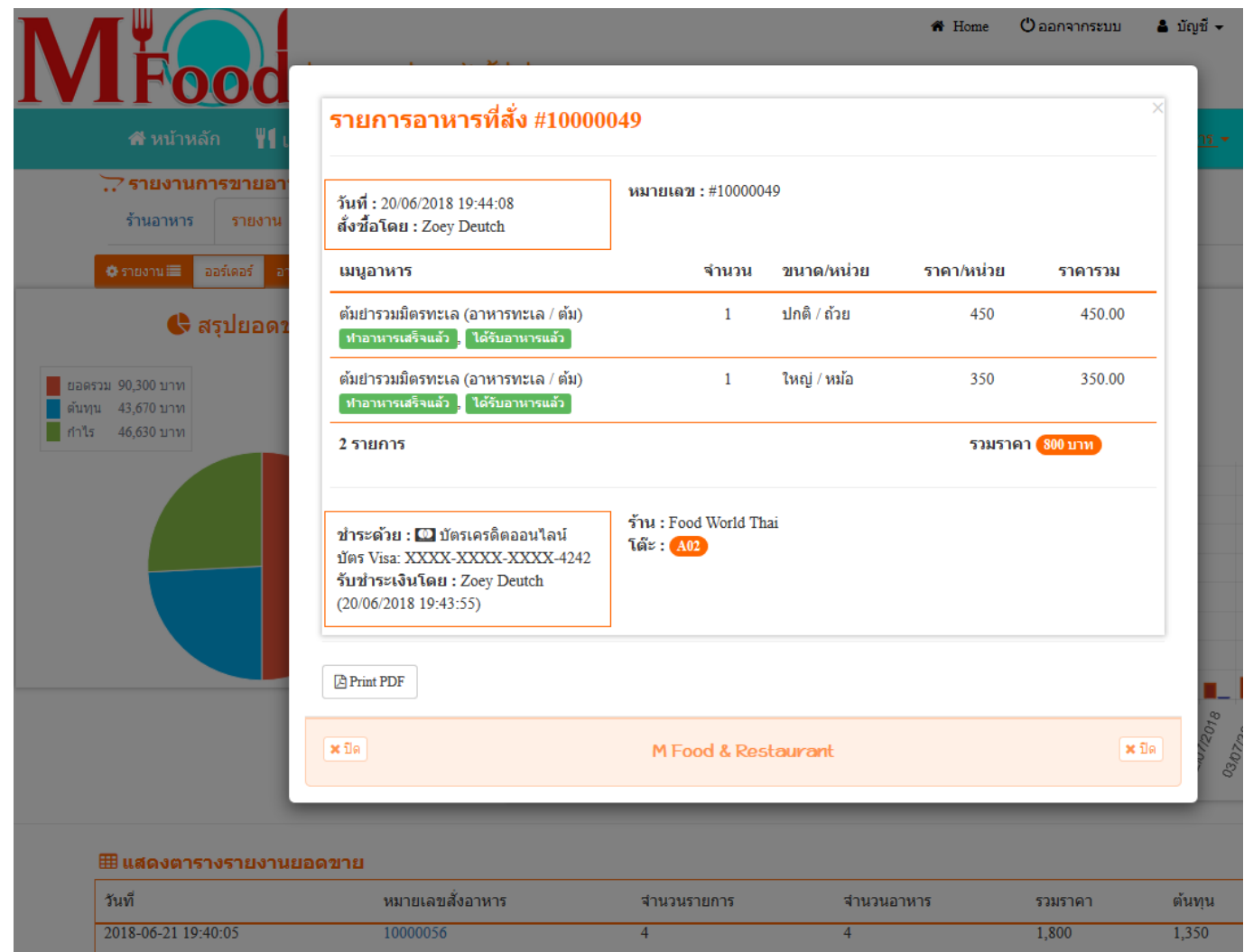

## การดาวน์โหลดข้อมูล สามารถคลิกที่ปุ่ม "ดาวน์โหลด" ที่มุมขวาบนของ หน้าจอ ดังรูป

[https://www.mfoodservice.com](https://www.mfoodservice.com/) โปรแกรมร้านอาหาร ส าหรับบริการอาหารและเครื่องดื่ม

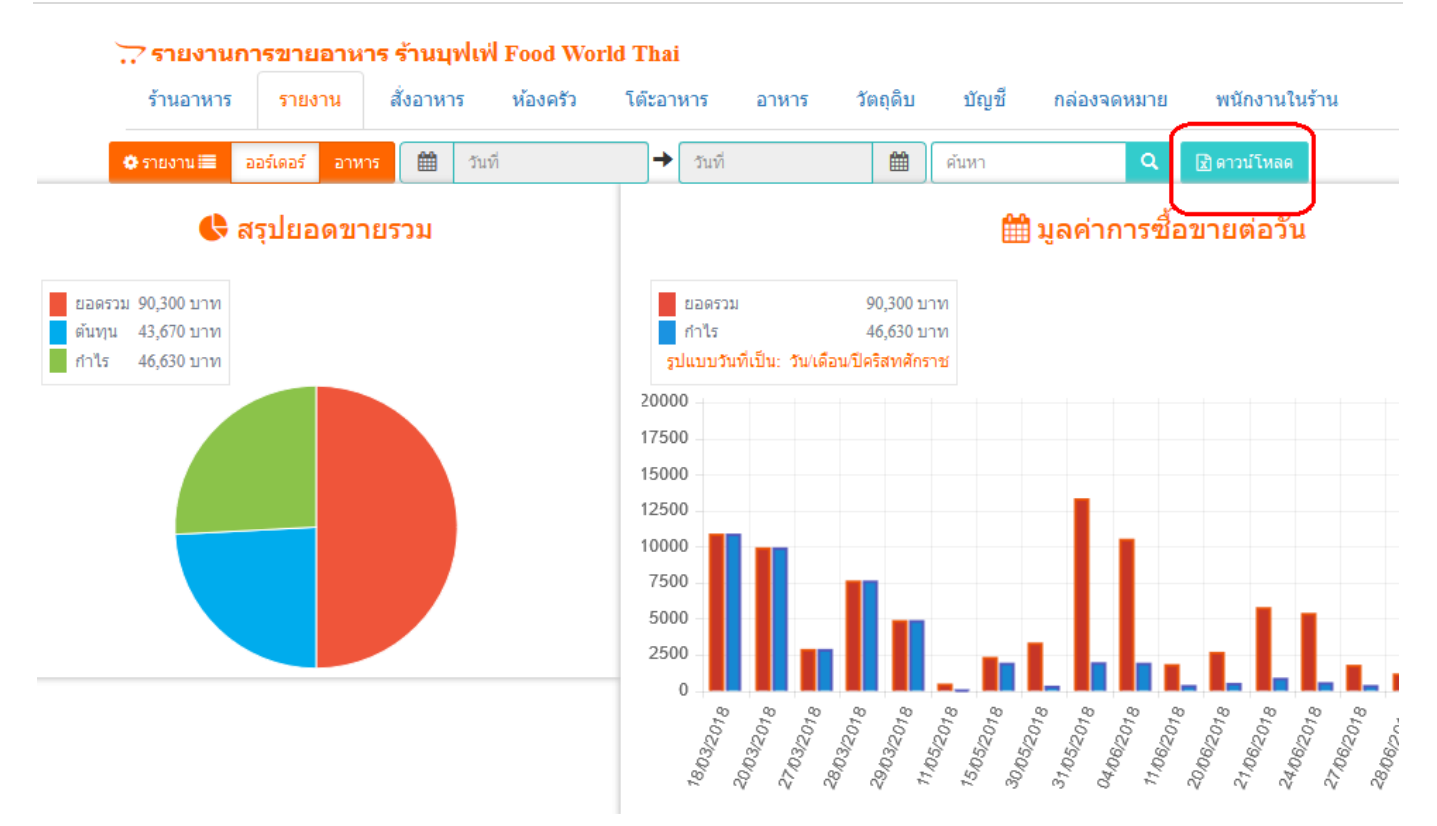

หากต้องการดูรายการอาหารที่ถูกจำหน่ายออกไปทีละรายการให้คลิกที่ "อาหาร" ดังรูป

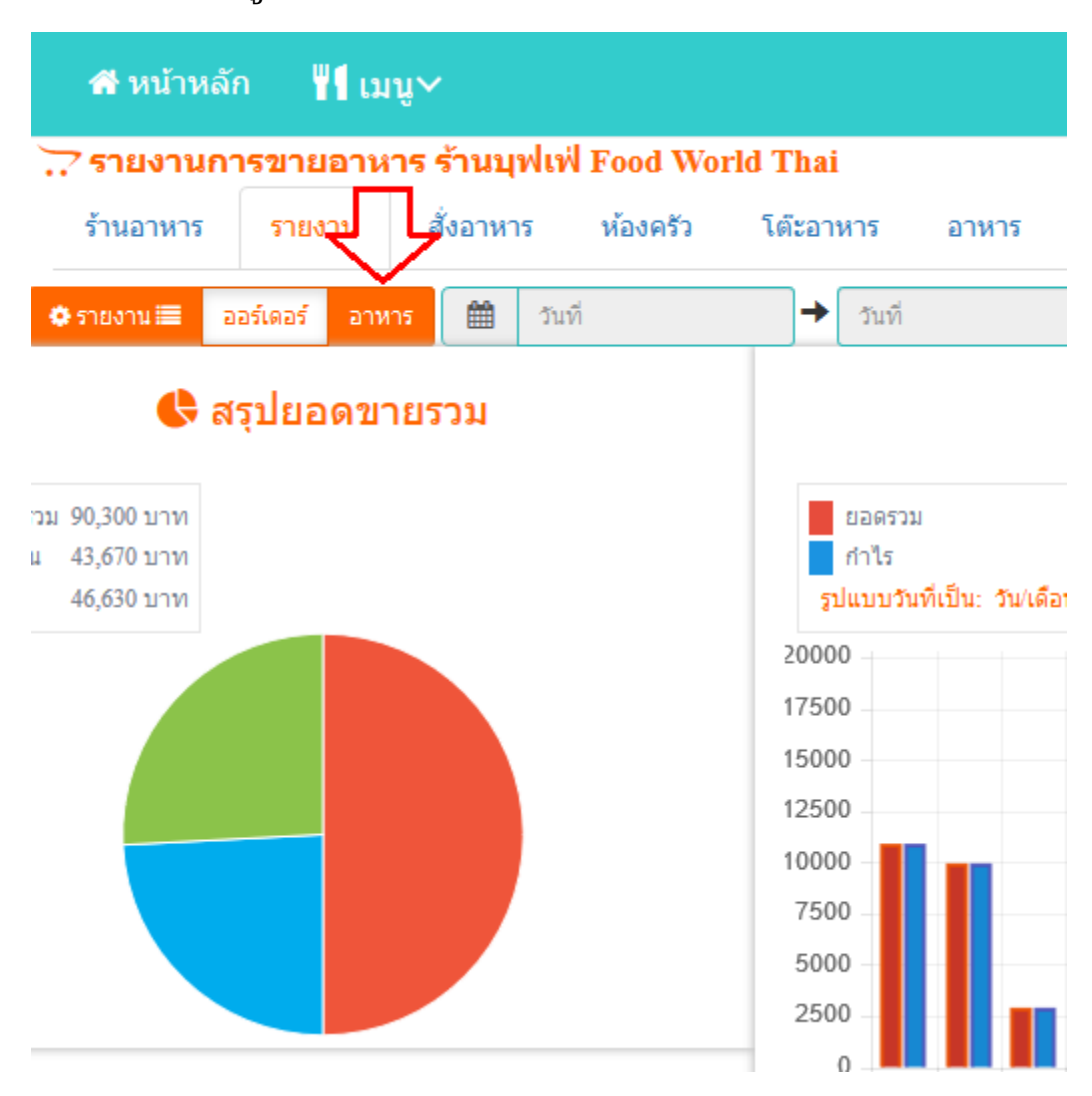

หน้าจอจะแสดงรายการอาหารที่ถูกจำหน่ายในแต่ละวัน และสามารถคลิกเข้าไป ดูรายละเอียดด้านในได้

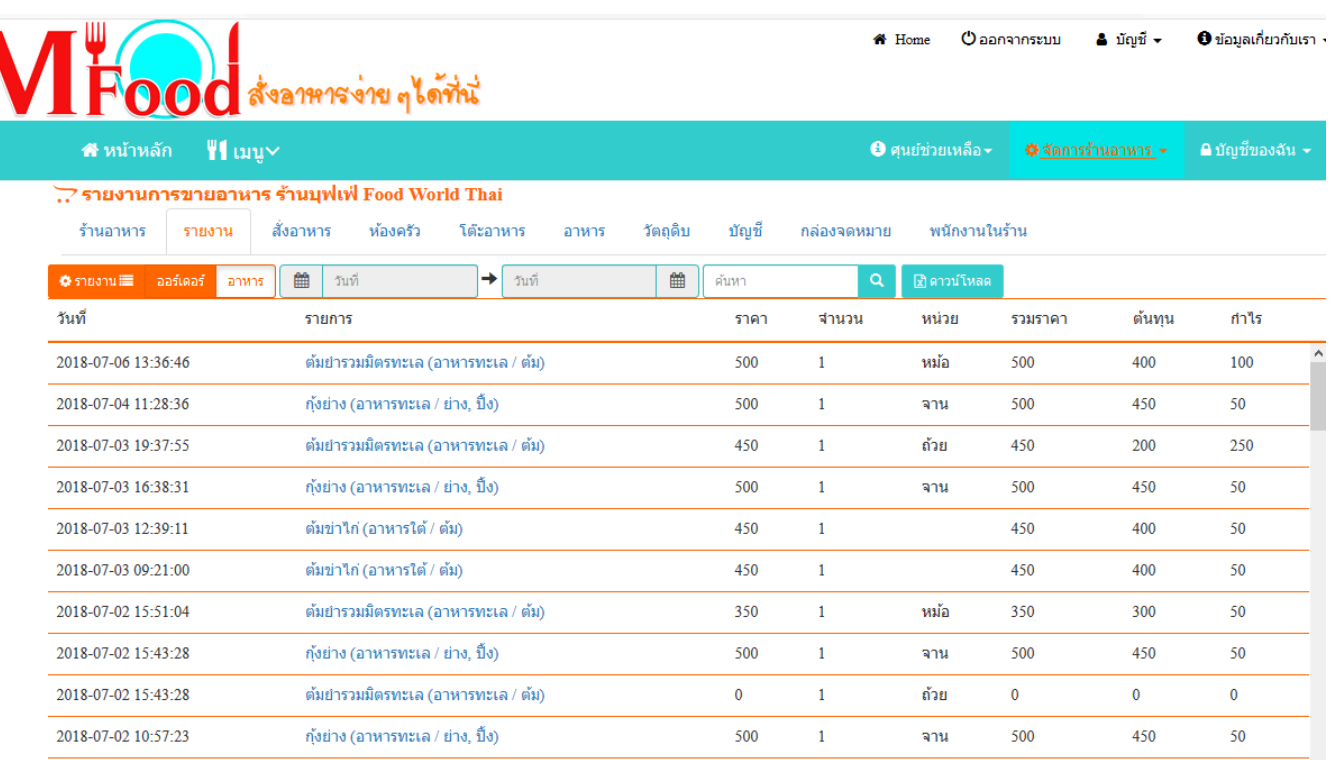

#### 1.2 **วัตถุดิบ**

เหตุผลที่เริ่มจากวัตถุดิบก่อนก็เนื่องจาก ก่อนที่จะจำหน่ายอาหารได้ จะต้องมีการจัดการเรื่องวัตถุดิบก่อน และต้องมีการบริการสต็อกให้เพียงพอต่อ การจำหน่ายอาหารได้ เมื่อคลิกเข้ามาแล้วหน้าจอจะแสดงรายการวัตุดิบที่ได้ ้เพิ่มไว้แล้ว ดังรูป

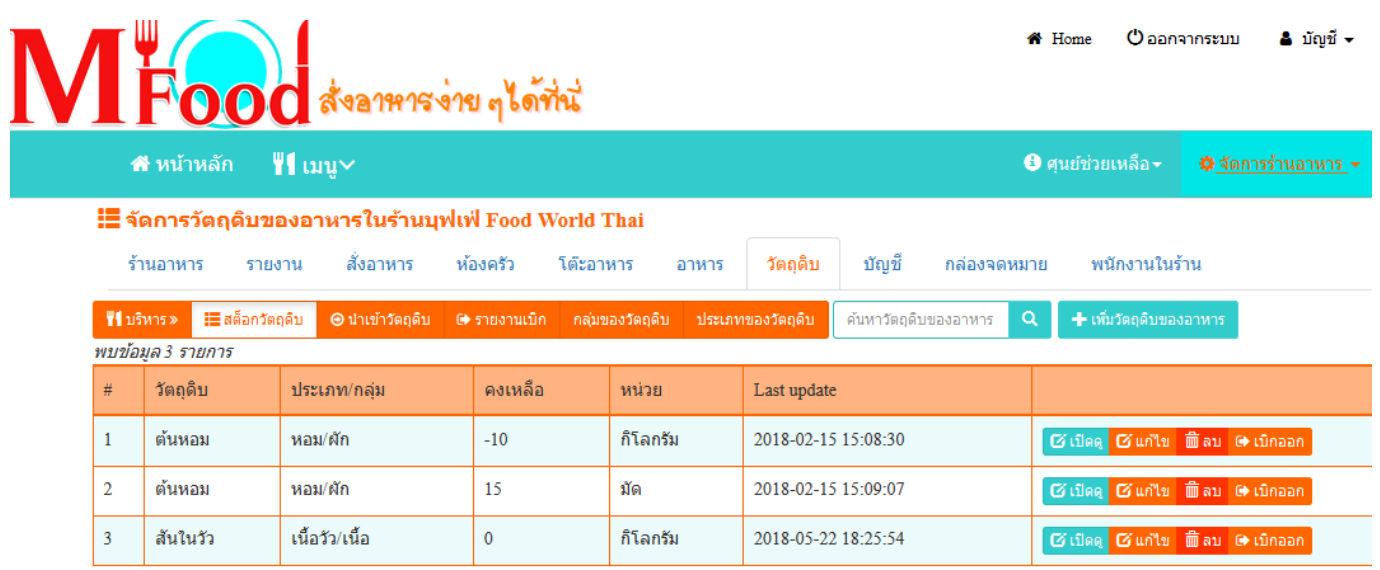

### การจัดการวัตถุดิบของอาหารจะถูกแบ่งการทำงานออกเป็นดังนี้

[https://www.mfoodservice.com](https://www.mfoodservice.com/) โปรแกรมร้านอาหาร สำหรับบริการอาหารและเครื่องดื่ม

- <sub>1)</sub> กลุ่มของวัตถุดิบ เป็นการจัดกลุ่มของวัตถุดิบเพื่อให้สามารถบริหาร จัดการได้ง่ายขึ้น เช่น กลุ่มของเนื้อ กลุ่มของอาหารแห้ง เป็นต้น ซึ่ง วิธีการเพิ่มวัตถุดิบให้ทำดังนี้
	- <sub>้</sub> คลิกที่ "กลุ่มของวัตถุดิบ"
	- ทีม่ ุมขวาบนของหนา้จอใหค้ ลกิ ที ่ "เพิม่ กล่มุ วตั ถดุ บิ ของอาหาร"
	- จากนั ้นคลกิ ทีป่ ่มุ "บันทึก"
- 2) ประเภทของวัตถุดิบ จะต้องมีการกำหนดประเภทของวัตถุดิบก่อน (หากยัง ไม่มีประเภทวัตถุดิบที่ต้องการ) การเพิ่มประเภทของวัตถุดิบ ให้ทำดังนี้
	- คลกิเขา้ไปที ่ "ประเภทของวัตถุดิบ"
	- จากนั้นคลิกที่ปุ่ม "เพิ่มประเภทวัตถุดิบ″ ที่อยู่ตรงขวามือบน
	- กรอกข้อมูลให้ครบถ้วน
	- คลิกที่ปุ่ม "บันทึก"

**หมายเหตุ** หากกลุ่มหรือประเภทของวัตถุดิบมีในระบบแล้ว ไม่ควรที่จะเพิ่มซ้ำ เข้าไป

- <sub>3)</sub> เมื่อได้กลุ่มและประเภทของวัตถุดิบแล้ว จากนั้นจะเป็นการเพิ่มวัตถุดิบ ของเราเข้าระบบ เพื่อให้สต็อกวัตถุดิบของเรามีข้อมูล ดังนี้
	- คลิกที่ "สต้อกวัตถุดิบ"
	- ที่มุมขวาบนให้คลิกที่ "เพิ่มวัตถุดิบของอาหาร″
	- ่ กรอกข้อมูลให้ครบถ้วนหร้อมกับระบุประเภทของวัตถุดิบให้ เรียบร้อย
	- จากนั ้นคลกิ ทีป่ ่มุ "บันทึก"

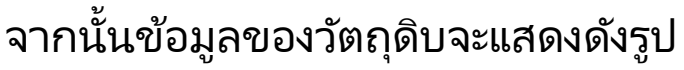

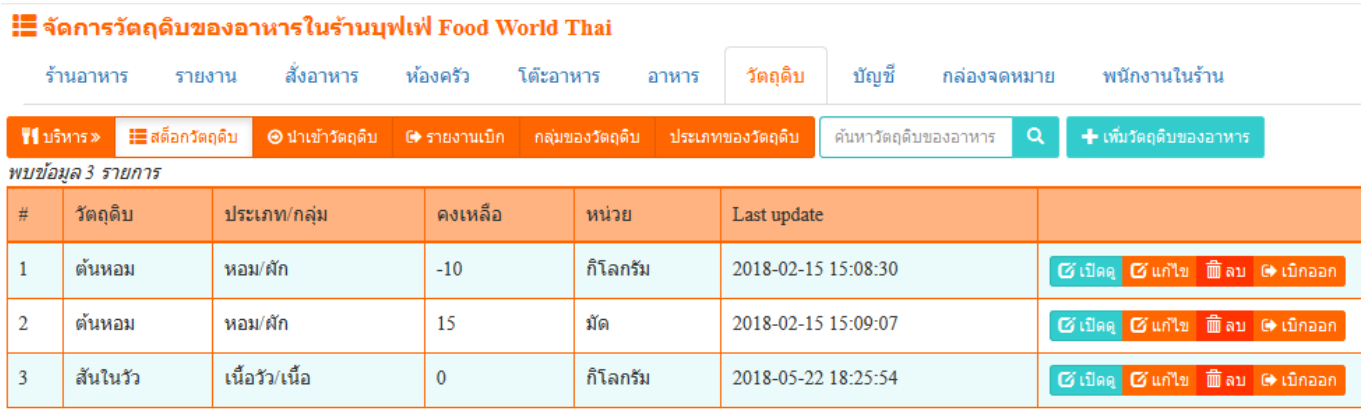

4) เมื่อมีรายการวัตถุดิบในระบบแล้ว จะต้องมีการนำเข้าจำนวนของวัตถุดิบ โดยวิธีนำเข้าวัตถุดิบ ให้ทำดังนี้

- คลิกที่ "นำเข้าวัตถุดิบ"
- กรอกข้อมูลให้ครบถ้วน พร้อมกับใส่จำนวนที่นำเข้าและราคา
- จากนั ้นคลกิ ทีป่ ่มุ "บันทึก"

แค่นี้รายการวัตถุดิบของเราก็มีจำนวนตามที่ต้องการแล้ว

- <sub>5)</sub> การเบิกวัตถุดิบ บางอย่างที่เราต้องเบิกไปใช้เอง โดยยังไม่ได้ตัดสต็อกกับ รายการอาหาร เพื่อรู้ว่าใครเอาอะไรไปตอนไหน และบริหารสต็อกของ วัตถุดิบได้ การนำวัตถุดิบออกให้ทำดังนี้
	- คลิกที่ "สต็อกวัตถุดิบ"
	- ไปที่รายการที่ต้องการเบิก แล้วคลิกที่ "เบิกออก" ตรงขวาสุดของ รายการวัตถุดิบ
	- กรอกเหตุผลในการเบิก
	- จากนั ้นคลกิ ทีป่ ่มุ "บันทึก"
- <sub>6)</sub> รายงานการเบิก เป็นการแสดงข้อมูลที่ถูกเบิกออกจากระบบ ทั้งที่เบิกเอง และถูกเบิกโดยอัตโนมัติ ซึ่งระบบที่เบิกอัตโนมัติคือการเบิกจากรายการ อาหารที่ลูกค้าสั่ง ซึ่งรายการอาหารนั้น ๆ จะต้องมีการผูกวัตถุดิบพร้อม กับจำนวนไว้แล้ว ซึ่งเมื่อลูกค้าสั่งอาหารและได้รับการยืนยันแล้วระบบจะ

ทำการตัดสต็อกวัตถุดิบให้อัตโนมัติโดยทันที ซึ่งจะกล่าวถึงต่อไปในเรื่อง ของอาหาร

#### **1.3 อาหาร**

ส่วนนี้จะเป็นการจัดการรายการอาหารที่จำหน่ายให้กับลูกค้า ซึ่งจะถูก แบ่งหน้าที่ออกเป็นดังนี้

- 1.3.1 กลุ่มของอาหาร เพื่อให้ง่ายต่อการจัดการต้องมีการเพิ่มกลุ่ม ของอาหาร ดงันี ้
- คลิกที่ "กลุ่มของอาหาร"
- มุมขวาบนของหน้าจอคลิกที่ "เพิ่มกลุ่มอาหาร″
- กรอกข้อมูลให้ครบถ้วน
- คลิกที่ปุ่ม "บันทึก"
	- 1.3.2 ประเภทของอาหาร วิธีเพิ่มประเภทของอาหาร ดังนี้
- คลิกที่ "ประเภทของอาหาร"
- ที่มุมขวาบนของหน้าจอใคลิกที่ "เพิ่มประเภทอาหาร″
- กรอกข้อมูลให้ครบถ้วน
- คลิกที่ปุ่ม "บันทึก"
	- 1.3.3 เมนูอาหาร
		- เมื่อได้กลุ่มและประเภทของอาหารมาแล้ว จากนั้นจะเป็นการ เพิ่มเมนูอาหารเพื่อจำหน่ายให้ลูกค้า การเพิ่มเมนูอาหารให้ทำ ดังนี้
- ที่มุมขวาบน คลิกที่ "เพิ่มเมนูอาหาร″
- จากนั ้นกรอกขอ้มูลใหค้ รบถว้น

 $\times$ 

#### <mark>■ เมนูอาหารในร้าน บุฟเฟ่ Food World Thai |</mark>

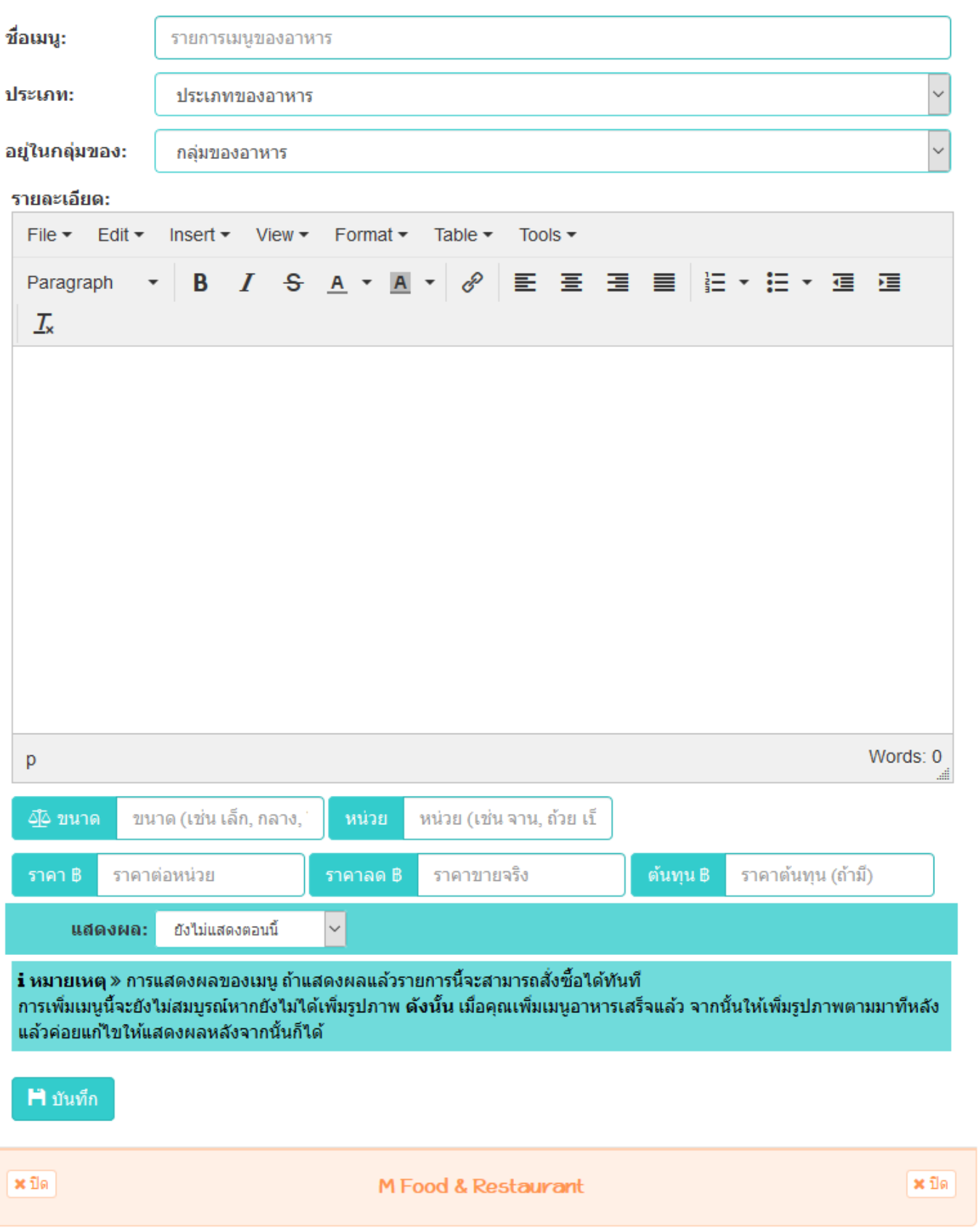

- ่ ขนาด ให้กำหนดขนาดของเมนูอาหาร เช่น เล็ก กลาง ใหญ่ เป็น ต้น
- หน่วย ให้กำหนดหน่วยของเมนูอาหาร เช่น จาก ชาม โถ เป็นต้น
- การกำหนดราคา ซึ่งจะแบ่งออกเป็น 3 ราคา คือ ราคาต่อหน่วย เป็น ราคาที่จะแสดงก่อนลดราคาให้ลูกค้าเห็น ราคาขายจริง คือราคาที่ จะถูกหักลด ซึ่งจะใส่เป็นราคาเดียวกันก็ได้ ส่วนราคาต้นทุน คือการ ้คำนวณต้นทุนแล้วว่าใช้ทุนในการทำอาหารของเมนูนี้จริง ๆ เพราะว่าข้อมูลนี้จะถูกจัดเก็บไว้ในรายงานการขาย ยกตัวอย่างเช่น เมื่อลูกค้าสั่งอาหารเมนูนี้ไปแล้วราคาต้นทุนนี้จะถูกนำไปคิดใน รายงานการขาย ซึ่งจะเป็นการสรุปยอดขาย บวกลบต้นทุนกำไรให้
	- เห็นผ่านหน้ารายงานยอดขาย
- ่ แสดงผล คือการกำหนดว่าจะแสดงผลให้ลูกค้าเห็นทันทีหรือไม่ โดย ส่วนใหญ่แล้วการเพิ่มเมนูอาหารจะต้องยังไม่แสดงผล ณ ตอนนั้น เนื่องจากขั้นตอนการเพิ่มเมนูอาหารจะยังไม่สมบูรณ์ เพราะว่ายังไม่ มีการเพิ่มรูปภาพประกอบอาหาร ดังนั้น ควรเลือกเป็น "ไม่แสดง ตอนนี ้"
- เมื่อกรอกข้อมูลครบแล้วคลิกที่ปุ่ม "บันทึก"

เมื่อเพิ่มเมนูอาหารเสร็จแล้ว เพื่อให้เมนูอาหารดูน่ารับประทานขึ้น จำเป็นจะต้องเพิ่มรูปภาพเข้าไปด้วยวิธีการ ดังนี้

- ไปที่เมนูอาหาร แล้วเลือกรายการที่ต้องการเพิ่มรูปภาพที่ด้านขวา ่ สุดของเมนู คลิกเลือก "รูปภาพ"
- จากนั้นจะเห็นหน้าจอสำหรับอัพโหลดรูปภาพ ซึ่ง 1 เมนูอาหาร สามารถเพิ่มได้ 5 รูปภาพ โดยไม่จำเป็นต้องเพิ่มให้ครบก็ได้ แต่ถ้า เพิ่มรูปภาพเข้ามาครบทั้ง 5 รูปก็จะเป็นอีกตัวเลือกหนึ่งที่จะทำให้ ลูกค้าสนใจในเมนูอาหารนั้น ๆ ส่วนรูปภาพที่จะแสดงเป็นรูปแรกใน หน้าเมนูอาหารที่ลูกค้าเห็นคือ "ไฟล์รูปภาพหลัก" ดังนั้น ไฟล์

รูปภาพหลัก จึงกเป็นภาพที่จะดึงดูดลูกค้าให้เข้ามาดูเมนูอาหารนั้น ๆ

- ่ เมื่อต้องการรูปภาพให้เลือกไฟล์รูปเข้ามา
- จากนั ้นคลกิ ทีป่ ่มุ "บันทึกรูปภาพ" แล้วรอให้อัพโหลดเสร็จ
- เมื่ออัพโหลดเสร็จแล้วหน้าจอจะแสดงรูปภาพนั้นออกมาทันที

หากต้องการแก้ไขเมนูอาหารให้คลิกที่ปุ่ม "แก้ไข″ ทันที หรือคลิกที่ปุ่ม "แก้ไข″ เพื่อเข้าไปกำหนดการแสดงผลให้เป็น "แสดงทันที″

หากต้องการลบเมนูอาหารให้คลิกที่ปุ่ม "ลบ" ได้ทันที

**ส่วนประกอบของอาหาร** อีกหนึ่งจุดสำคัญที่จะต้องควบคุม ซึ่งการ ควบคุมสต็อกวัตถุดิบด้วยเมนูอาหารก็ไม่ใช่เรื่องยาก ซึ่งหากทำการ เพิ่มส่วนประกอบเข้ามายังเมนูอาหารนั้น ๆ แล้ว ระบบจะทำการตัด สต็อกวัตถุดิบให้เองโดยอัตโนมัติ ซึ่งวิธีการเพิ่มส่วนประกอบให้ทำดังนี้

- คลิกที่ "เพิ่มส่วนประกอบ"
- จากนั้นเลือกวัตถุดิบที่ต้องการและที่เคยเพิ่มไว้ในสต็อกวัตถุดิบ
- กรอกรายละเอียดให้ครบถ้วนพร้อมกับจำนวนที่ใช้สำหรับ เมนูอาหารรายการนี ้
- เสร็จแล้วให้คลิกที่ปุ่ม "บันทึก"

้เมื่อต้องการดูว่าเมนูอาหารนี้มีส่วนประกอบอะไรบ้าง หรือต้องการ แก้ไข หรือต้องการลบส่วนประกอบออกจากเมนูอาหาร ให้ทำดังนี้

- คลิกที่ "เปิดดู″ ตรงช่องของเมนูอาหารที่ต้องการ
- ่ หน้าจอจะแสดงเมนูอาหาร พร้อมกับส่วนประกอบตรงด้านล่างของ หน้าจอ ดังรูป

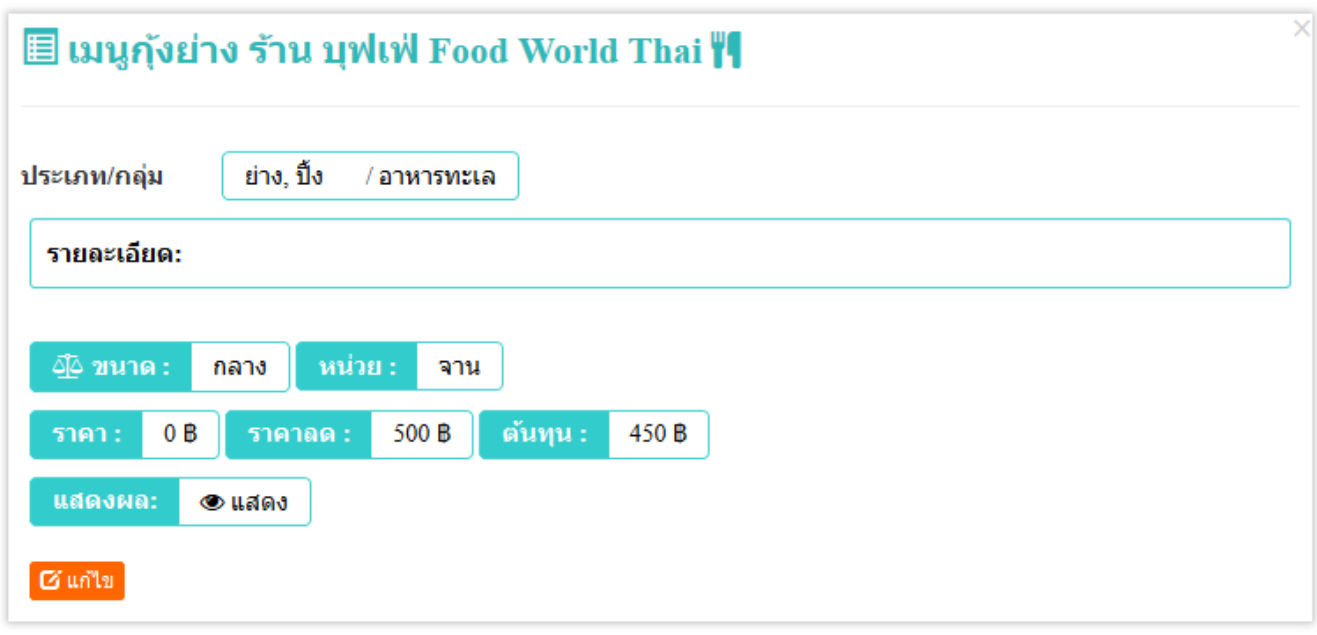

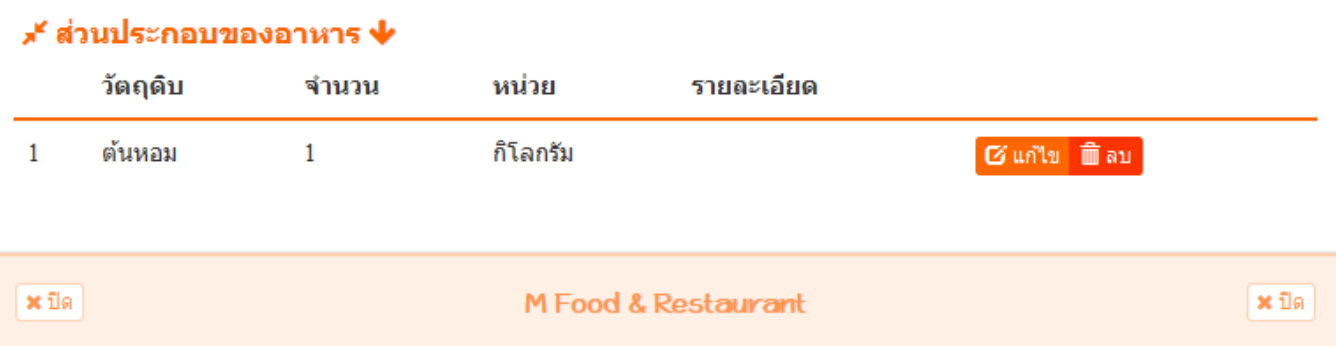

- ในภาพนี้มีการระบุไว้ว่าใช้ต้นหอมจำนวน 1 กิโลกรัม ดังนั้น เมื่อ ลูกค้าสั่งเมนูอาหาร "กุ้งย่าง" และลูกค้าทำการยืนยันรายการแล้ว ระบบจะตัดสต็อกออกไปจำนวน 1 กิโลกรัมเสมอ
- หากต้องการแก้ไขให้คลิกที่ปุ่ม "แก้ไข″ ตรงช่องของวัตถุดิบที่ ต้องการ
- หากต้องการลบให้คลิกที่ปุ่ม "ลบ″ ตรงช่องของวัตถุดิบที่ต้องการ

การเพิ่มส่วนประกอบของอาหารเข้าไปผูกกับแต่ละเมนูอาหารนั้น จะทำให้ สามารถควบคุมสต็อกวัตถุดิบได้ง่าย และจะช่วยให้ระบบสามารถ พยากรณ์ได้ว่าวัตถุดิบจะหมดเมื่อไหร่ เพื่อให้การสั่งวัตถุดิบเข้ามา ประกอบอาหารได้ทันเวลา

ดังนั้น หลายคนอาจมองว่าเริ่มระบบครั้งแรกการใช้งานอาจจะดู ยากลำบากหลายอย่าง ดังนั้น ขอให้ใช้ความระเอียดรอบคอบ อดทน เพื่อ วางระบบให้สามารถทำงานบนตัวมันเองได้ ซึ่งเมื่อวางระบบครบทุกอย่าง แล้วจะทำให้การบริหารส่วนอื่น ๆ สบายขึ้น เพราะระบบรายงานทุกอย่าง ไม่ต้องมานั่งบันทึกก*ั*นอีกต่อไป

### **1.4 โต๊ะอาหาร**

โต๊ะอาหาร มีหน้าที่ไว้สำหรับให้ลูกค้าเลือกโต๊ะหรือจองโต๊ะไว้สำหรับสั่ง อาหาร ซึ่งการที่จะจองโต๊ะได้นั้นจะต้องมีการเพิ่มหมายเลขโต๊ะเข้าไป ก่อนด้วยวิธีการ ดังนี้

- เมื่อเข้ามาที่หน้าโต๊ะอาหารแล้ว ให้คลิกที่ "เพิ่มโต๊ะอาหาร"
- กรอกข้อมูลให้ครบ "ชื่อโต๊ะ" คือการระบุหมายเลขโต๊ะ หรือชื่อโต๊ะ เช่น A01, A02, A03 เป็นต้น
- ่ ควรระบุความจุของจำนวนคนในแต่ละโต๊ะอาหารด้วย เพื่อให้ลูกค้า หรือพนักงานสามารถเห็นได้ว่าควรจะนั่งโต๊ะไหนเพื่อให้เหมาะกับ การนั่งรับประทานอาหาร
- เมื่อกรอกข้อมูลครบแล้วให้คลิกที่ปุ่ม "บันทึก"
- เมื่อต้องการแก้ไขให้คลิกที่ปุ่ม "แก้ไข″ ตรงชองของโต๊ะนั้น ๆ
- เมื่อต้องการลบออกจากระบบให้คลิกที่ปุ่ม "ลบ" ตรงช่องของโต๊ะนั้น ๆ

่เมื่อเพิ่มโต๊ะอาหารแล้ว อีกสิ่งหนึ่งที่ขาดไม่ได้คือแผนผังการวางโต๊ะ ของร้านอาหาร ซึ่งร้านอาหารควรมีแผนที่สำหรับบอกให้ลูกค้าหรือ พนักงานในร้านทราบได้ว่าโต๊ะไหนอยู่จุดใด ซึ่งการเพิ่มแผนผังของ ร้านให้ทำดังนี้

- คลิกที่ "เพิ่ม Layout โต๊ะอาหาร″
- จากนั้นเลือกไฟล์ที่ต้องการ (ควรเป็นไฟล์รูปภาพเท่านั้น)
- เมื่อเลือกไฟล์เสร็จแล้วให้คลิกที่ "อัพโหลด"
- จากนั้นรอให้อัพโหลดเสร็จ ภาพแผนผังของร้านอาหารจะแสดง ออกมาทันที

้เมื่อได้ข้อมูลของโต๊ะอาหารครบแล้ว ให้นำคิวอาร์โค้ดไปติดตามโต๊ะ ต่าง ๆ ซึ่งรูปแบบไฟล์ที่จะต้องนำไปปริ้นจะเป็นแบบ PDF ขนาด A4 ซึ่ง สามารถย่อขยายได้ตามต้องการ วิธีการปริ้นคิวอาร์โค้ดให้ทำดังนี้

- คลิกที่ "คิวอาร์โค้ดโต๊ะทั้งหมด"
- หน้าจอจะแสดงชื่อโต๊ะพร้อมกับคิวอาร์โค้ด
- คลิกที่ปุ่ม "ปริ้น"
- จะได้ไฟล์ ดังรูป

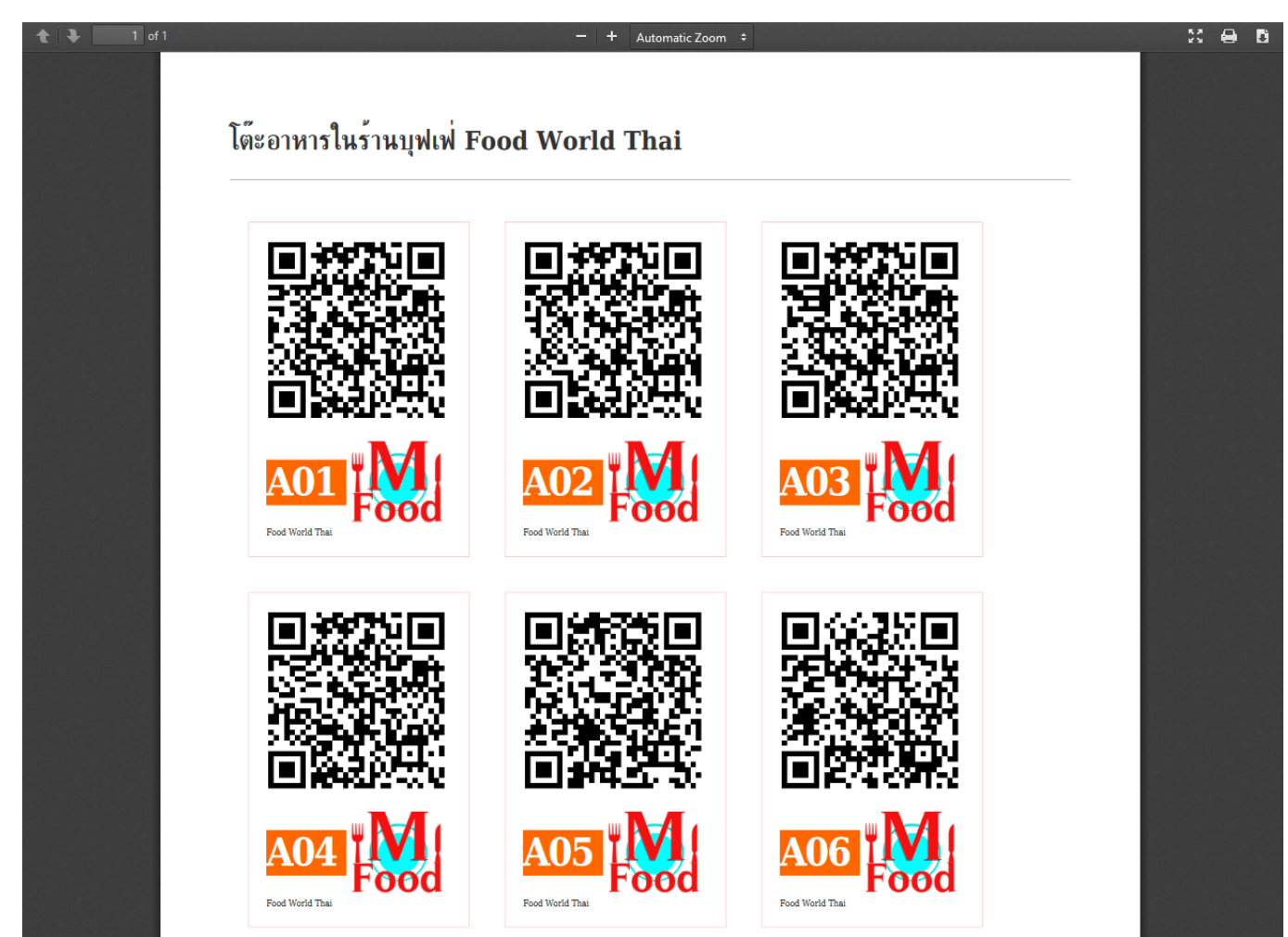

- การที่จะปริ้น ควรใช้คอมพิวเตอร์ในการปริ้น เมื่อปริ้นออกมาแล้ว สามารถนำไปติดที่โต๊ะอาหารตามที่ต้องการได้ทันที หรือจะปริ้นใส่ กระดาษ Label สติก๊ เกอรก์็ได้
- เมื่อมีคิวอาร์โค้ดแล้ว ลูกค้าของคุณสามารถเลือกโต๊ะอาหารด้วย การแสกนคิวอาร์โค้ดตามโต๊ะอาหารเพื่อสั่งอาหารได้รวดเร็วขึ้น ทันที ซึ่งหากไม่มีคิวอาร์โค้ดบนโต๊ะอาหาร การเลือกโต๊ะอาหารของ ลูกค้าจะมีหลายขั้นตอน อาจะทำให้เสียเวลาก่อนที่จะสั่งอาหารได้

สามารถนำคิวอาร์โค้ดนี้ไปปรับปรุงหรือปรับแต่งได้ตามที่ต้องการ โดยไม่ จำเป็นต้องใช้ฟอร*์*มจาก PDF ที่มีให้ก็ได้ ซึ่งการจะนำคิวอาร์โค้ดของแต่ ละโต๊ะไปใช้ให้คลิกที่ "คิวอาร์โค้ด" ตรงช่องของโต๊ะอาหารที่ต้องการ จากนั้นให้บันทึกคิวอาร์โค้ดเป็นไฟล์รูปภาพไปยังเครื่องของคุณ เพื่อนำ ไฟลน์ั ้นไปปรบั แตง่ ไดเ้อง

#### **1.5 บัญชี**

คือการบริหารจัดการบัญชีของร้านอาหาร ซึ่งถูกแบ่งออกเป็น 3 ส่วนดังนี้

- รายการชำระด้วยบัตรเครดิต
- บัญชีธนาคาร
- พร้อมเพย์คิวอาร์โค้ด

**รายการชำระด้วยบัตรเครดิต** เป็นการแสดงรายงานการชำระ ้ค่าบริการกับร้านอาหารของลูกค้า โดยการชำระด้วยบัตรเครดิต ผ่าน ระบบออนไลน์ผ่านผู้ให้บริการจาก Omise

[\(https://www.omise.co/th\)](https://www.omise.co/th) ซึ่งการที่ลูกค้าชำระผ่านระบบเครดิต ืออนไลน์นั้น เมื่อลูกค้าชำระค่าบริการแล้วจะต้องถูกหักค่าธรรมเนียมการ ใช่บัตรเครดิตออกเป็น 5 เปอร์เซ็น ก่อนส่งคืนร้านอาหารที่แจ้งหมายเลข บัญชีไว้ วิธีดูรายงานการใช้บัตรเครดิตคลิกที่ปุ่ม "ดู" จากนั้นหน้าจอจะ แสดงรายงานการใช้บัตรเครดิต ดังรูป

 $\times$ 

#### ข้อมูลการชำระเงิน

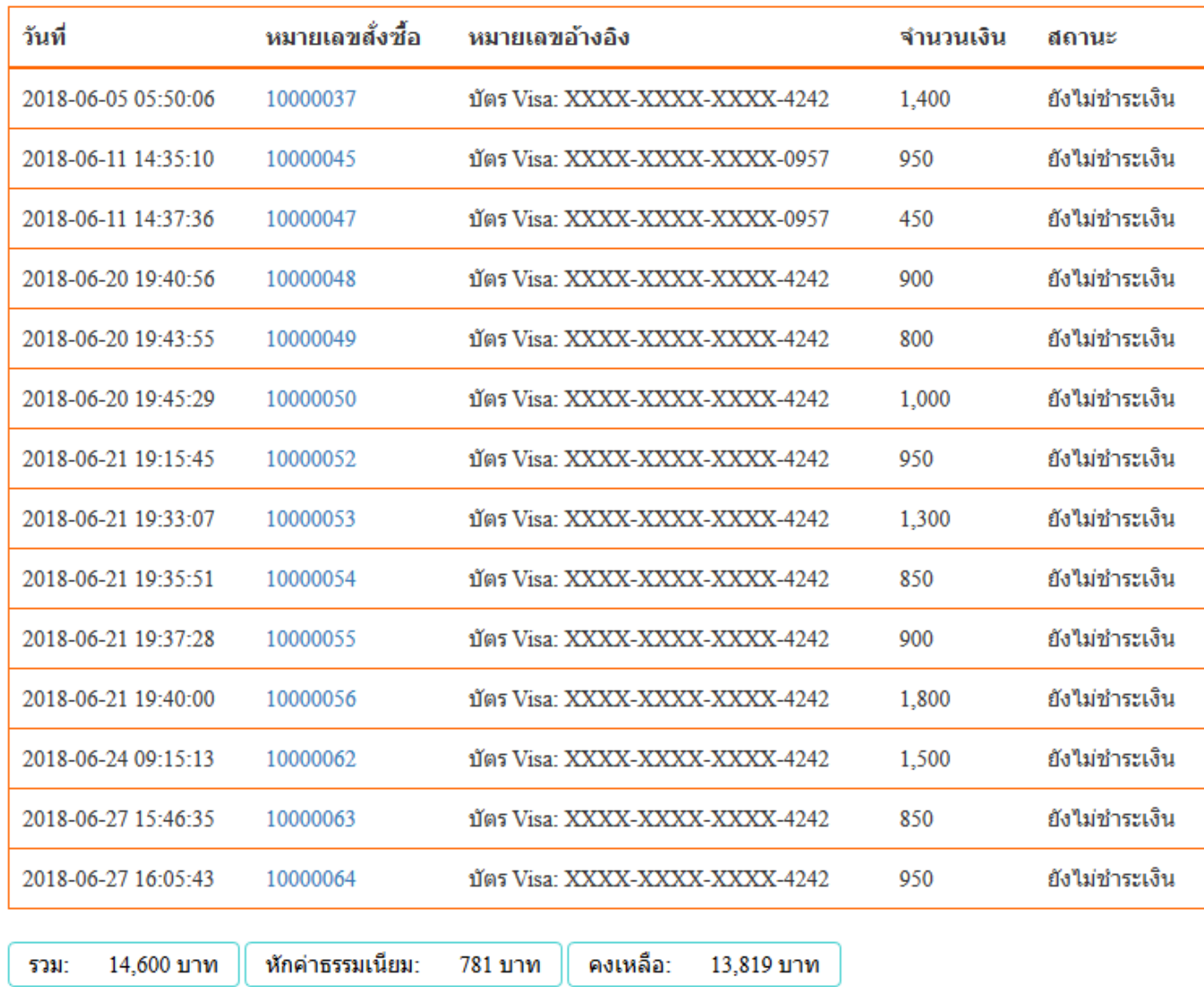

หักค่าธรรมเนียม 5% ของยอดขาย

ซึ่งรายการดังกล่าวเป็นรายการที่ยังไม่ออกใบแจ้งชำระค่าบริการ หากมี การออกใบแจ้งชำระค่าบริการ ข้อมูลจะแสดงดังรูปภาพต่อไปนี้

 $\overline{\times}$ 

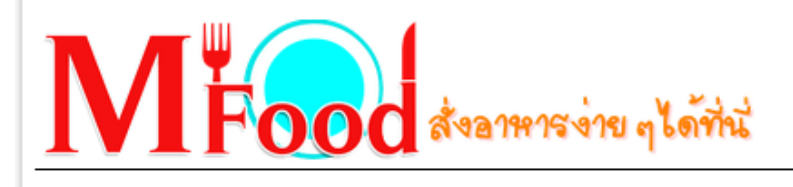

ใบแจ้งการชำระเงิน **Food World Thai** หมายเลขอ้างอิง 100001 วันที่ 10/07/2018

แสดงข้อมูลกการชำระเงินค่าบริการผ่านบัตรเครดิตของลูกค้า รอบวันที่ 05/06/2018 - 27/06/2018

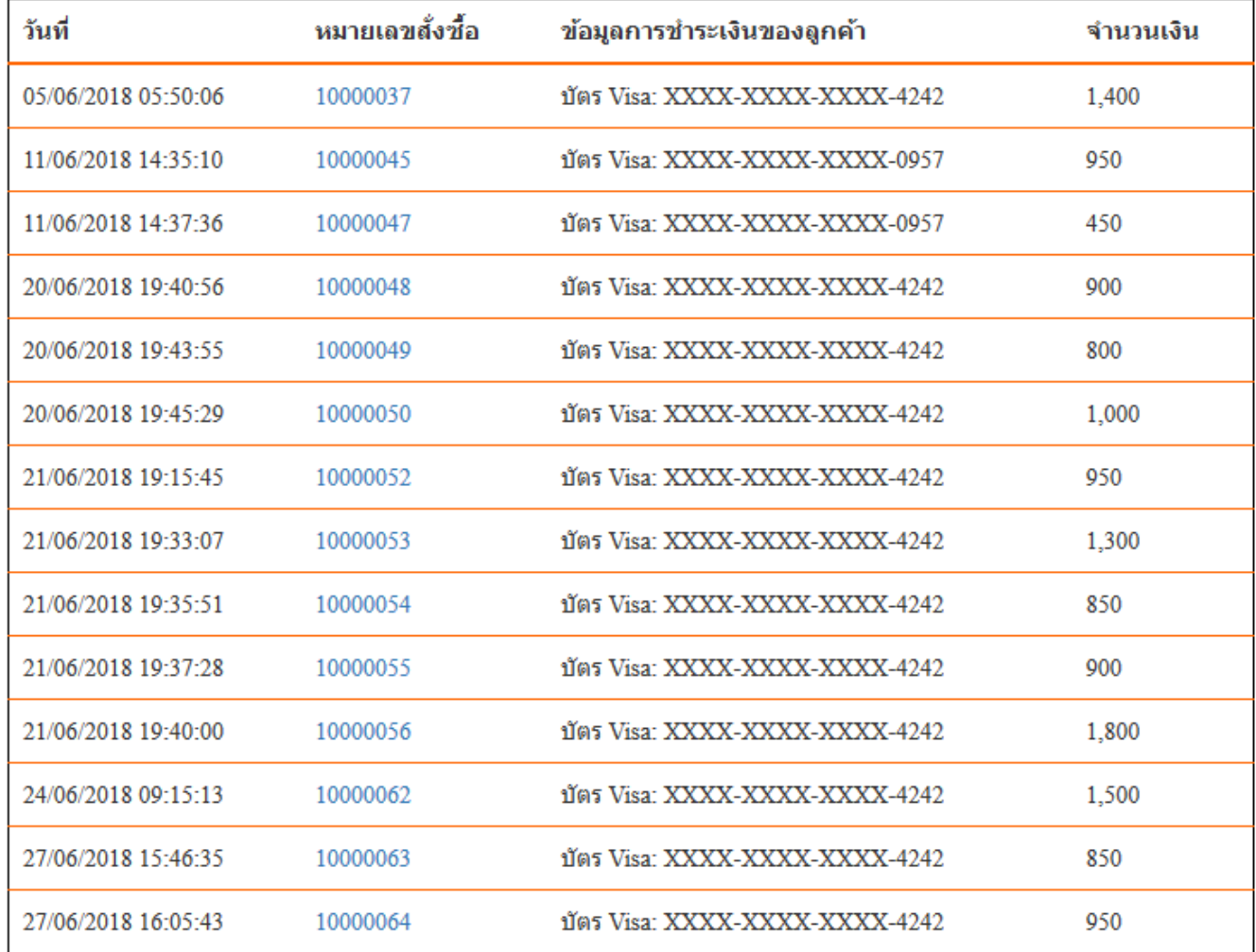

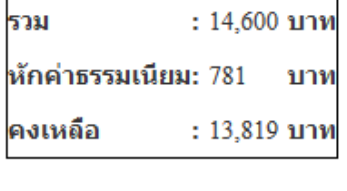

ี่กำหนดวันโอนเงิน: 16/07/2018

ยอดเงินโอนสุทธิ : 13,819 บาท ข้อมูลการโอนเงิน : <sub>บัญ</sub>ชี พร้อมเพย์ หมายเลขบัญชี 08222222222 ชื่อบัญชี Chris Hemsworth

ธนาคาร กสิกรไทย สาขา รามคำแหง

⊿ิดาวน์โหลด

ซึ่งเมื่อมีการแจ้งค่าบริการแล้ว ร้านอาหารจะได้รับการโอนเงินเข้าบัญชีที่ ให้ไว้ ตามวันและเวลาดังกล่าว

**หมายเหตุ** กำหนดรอบการโอนเงินมี 2 ครั้ง ต่อเดือน คือ ทุกวันที่ 10 และวันที่ 25 ของทุก ๆ เดือน ซึ่งหากไม่ตรงกับวันทำการอาจมีการเลื่อน ่เข้าหรือเลื่อนออกตามความเหมาะสมในแต่ละรอบบิลนั้น ๆ

ช่องทางการชำระเงินด้วยบัตรเครดิตออนไลน์นั้น เป็นช่องทางที่ช่วยให้ ลูกค้ามั่นใจในการใช้บริการและเป็นการส่งเสริมการขายให้กับร้านอาหาร เราขอสงวนสิทธิ์ที่จะอนุญาตให้ลูกค้าของคุณชำระด้วยบัตรเครดิต ออนไลน์ ซึ่งเป็นอีกช่องทางในการทำรายการสั่งซื้ออาหารที่สะดวก รวดเร็วขึ้น และทางเราของรับภาระการนำส่งเงินค่าธรรมเนียมให้แต่ละ ้ธนาคารเพื่อหักค่าธรรมเนียมการใช้บัตรเครดิตของลูกค้า แล้วค่อยจ่าย ้ คืนแก่ร้านอาหารตามรอบวันที่ดังกล่าว

**บัญชีธนาคาร** เป็นการกำหนดบัญชีธนาคารของร้านอาหารเพื่อรับการ โอนเงินเข้าบัญชี สำหรับชำระค่าใช้บริการหลังหักค่าธรรมเนียมการใช้ บัตรเครดิตของลูกค้า เพื่อความสะดวกรวดเร็วในการเพิ่มช่องทางการ โอนเงินได้เร็วขึ้น ควรระบุประเภทบัญชีเป็นพร้อมเพย์ เมื่อต้องการเพิ่ม บัญชีให้กรอกข้อมูลให้ครบถ้วนแล้วคลิกที่ปุ่ม "บันทึก" หรือยังไม่ ต้องการเพิ่มสามารถคลิกที่ปุ่ม "ลบทิ้ง″ ได้ทันที

**พร้อมเพย์คิวอาร์โค้ด** อีกหนึ่งช่องทางที่กำลังได้รับความนิยมเป็นอย่าง สูง คือ การจ่ายเงินด้วยคิวอาร์โค้ด ซึ่งรัฐบาลกำลังผลักดันให้เกิดสังคมไร้ เงินสด หากต้องการก้าวขึ้นเป็นส่วนหนึ่งในการเตรียมพร้อมเข้าสู่สังคมไร้ เงินสดอย่างเต็มรูปแบบ ร้านอาหารควรเพิ่มบัญชีพร้อมเพย์เพื่อรับชำระ ค่าบริการจากลูกค้าด้วยระบบ QR Code Payment โดยการเพิ่มบัญชี พร้อมเพย์เข้าไป ดังนี้

- คลิกที่ "พร้อมเพย์คิวอาร์โค้ด"
- กรอกข้อมูลให้ครบถ้วน ดังรูป

#### 跟็บัญชีพร้อมเพย์ ดิวอาร์โค้ดรับเงิน ของร้านบุฟเฟ่ Food World Thai

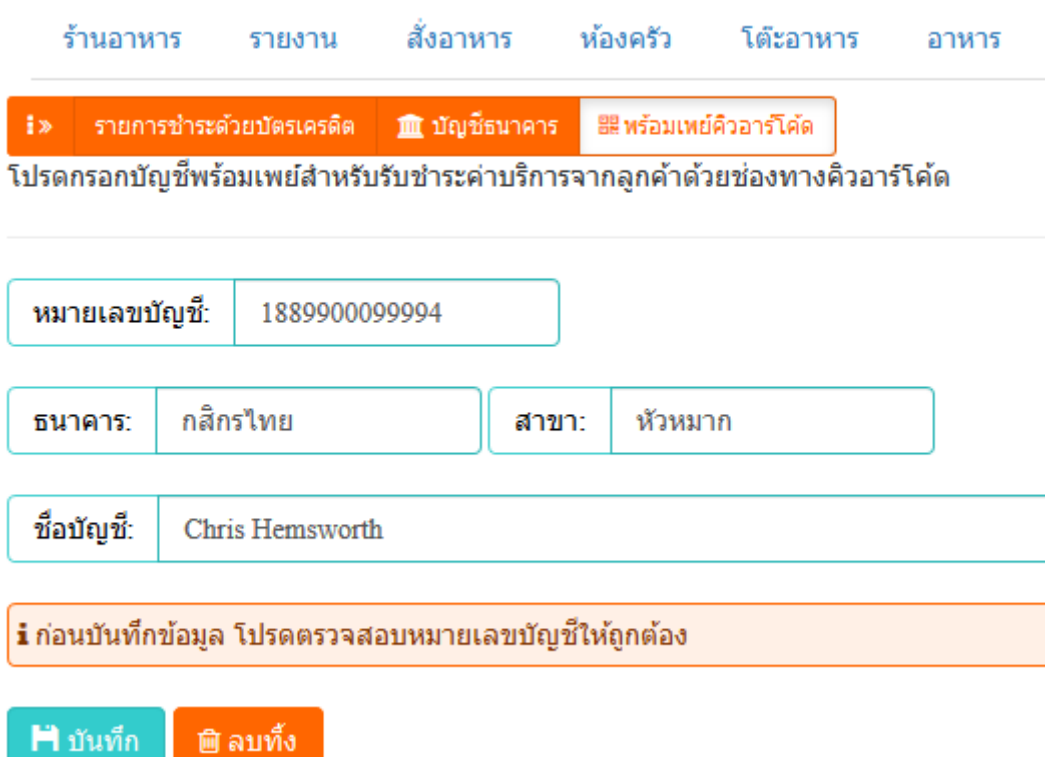

- เมื่อกรอกเสร็จแล้วให้คลิกที่ปุ่ม "บันทึก"
- เมื่อบันทึกเสร็จแล้วจะแสดงคิวอาร์โค้ดของบัญชีพร้อมเพย์ขึ้นมา ทันที ดังรูปตอ่ ไปนี

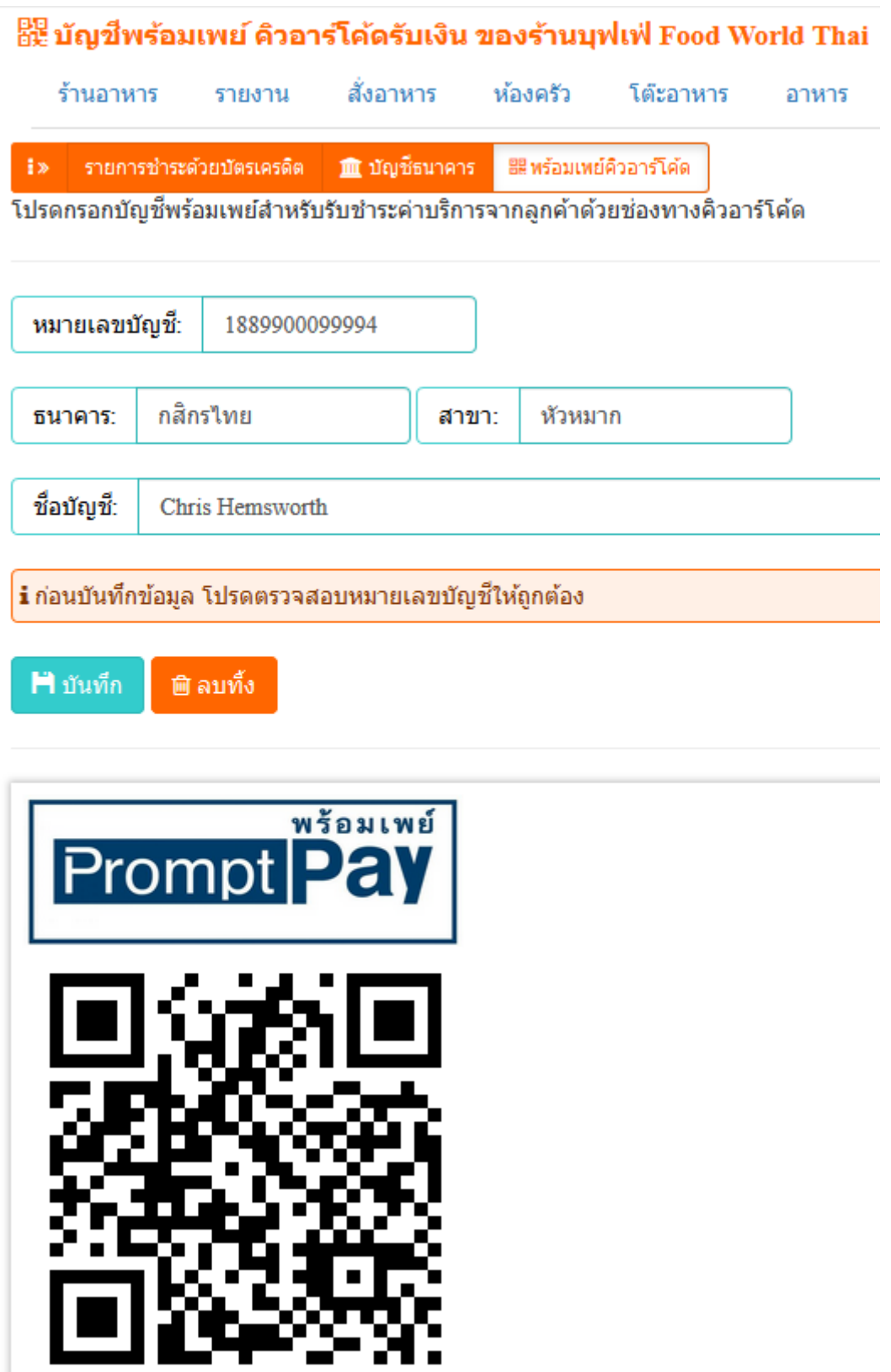

คิวอาร์โค้ดนี้จะยังใช้งานไม่ได้ ซึ่งจะใช้ได้ก็ต่อเมื่อมีการสั่งอาหาร แล้ว เลือกวีธีการชำระเงินเป็นพร้อมเพย์ ซึ่งจำนวนเงินจะถูกคำนวณราคาอาหาร

แล้ว ซึ่งระบบนี้จะเป็นระบบที่ป้องกันการใส่จะนวนเงินผิดจากลูกค้าได้ ซึ่งวิธีการ รับชำระด้วยพร้อมเพย์คิวอาร์โค้ดจะกล่าวถึงในขั้นตอนของการสั่งอาหาร

หากต้องการยกเลิกการชำระด้วยคิวอาร์โค้ดพร้อมเพย์ให้คลิกที่ปุ่ม "ลบทิ้ง″ ระบบก็จะไม่มีตัวเลือกการชำระเงินด้วยพร้อมเพย้

#### **1.6 สั ่งอาหาร**

สั่งอาหาร เป็นการบริการสั่งอาหารผ่านหน้าจอมือถือ หน้าจอแท็กเลต หรือหน้าจอคอมพิวเตอร์ก็ได้ ซึ่งพนักงานไม่จำเป็นจะต้องจดรายการ อาหารใส่ในกระดาษเพียงแค่เพิ่มเมนูอาหารที่ต้องการเข้าไปได้เลย การเพิ่มเมนูอาหารนั้น ก่อนที่จะทำการเพิ่มเมนูอาหารจะต้องทำการ เลือกโต๊ะอาหารก่อน ซึ่งวิธีการให้ทำดังนี้

- คลิกที่ "จองโต๊ะ" หรือกรณีที่มีการจองโต๊ะไว้หลายโต๊ะให้คลิกที่ วงกลม ดังรูป เพื่อเลือกโต๊ะอาหาร

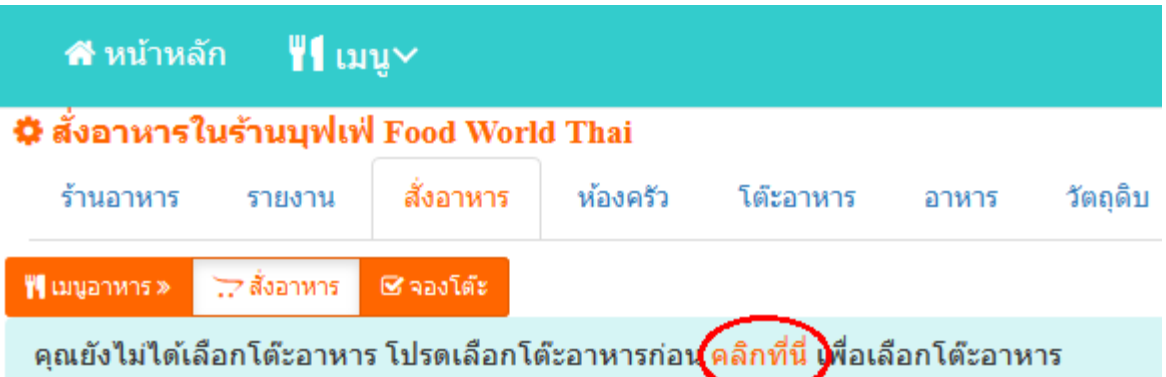

- เมื่อคลิกจองโต๊ะเข้ามาแล้วคลิกที่ปุ่ม "เลือกโต๊ะ" ตรงกรอบของโต๊ะ ที่ต้องการ
- เมื่อเลือกโต๊ะเสร็จแล้วให้รอซักครู่ ระบบจะพาเข้าสู่หน้าจอ เมนูอาหาร ดังรูป

#### เลือกโต๊ะ A02 เสร็จแล้ว

คุณสามารถสั่งอาหารใด้ทันที

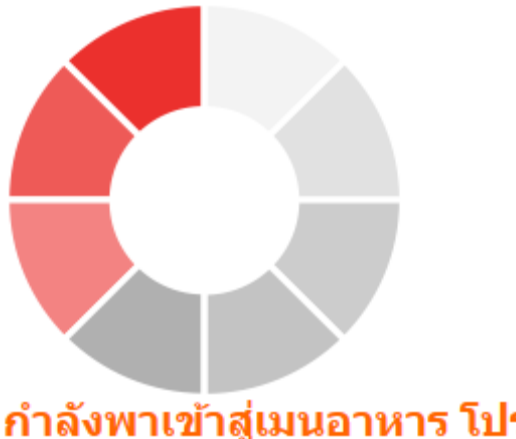

#### ้กำลังพาเข้าสู่เมนอาหาร โปรดรอชักครู่...

หรือ คลิกที่นี่ เพื่อเข้าส่เมนอาหารทันที

- เมื่อต้องการสั่งอาหารให้คลิกที่ปุ่ม "เพิ่ม" ตรงช่องของเมนูอาหาร หรือต้องการจำนวนมากกว่า 1 ให้คลิกที่เครื่องหมายบวกข้างปุ่ม "เพิม่ " เพือ่ เพิม่ จา นวนตามตอ้งการ จากนั ้นคอ่ ยคลกิ ทีป่ ่มุ "เพิม่ "
- เมื่อเพิ่มเมนูอาหารเข้ามาแล้วหน้าจอจะแสดงเมนูอาหารที่เลือก ดัง รูป หากต้องการสั่งเมนูอื่น ๆ เพิ่ม ให้คลิกที่ปุ่ม "สั่งเพิ่ม"

้สั่งอาหารแล้ว (รอยืนยัน) รายการอาหารที่สั่ง (เตะงง) #10000075 ราคา/หน่วย เมนูอาหาร จำนวน ขนาด/หน่วย ราคารวม กังย่าง (อาหารทะเล / ย่าง, ปิ้ง) 500 กลาง / จาน 500.00 而  $\mathbf{1}$ ÷  $\odot$ ้ยังไม่ได้ทำอาหาร ยังไม่ได้รับอาหาร กดรับ **B500.-**1 รายการ รวมราคา รวมราคา 500 บาท ชื่อลูกค้า  $\blacksquare$ อีเมล์ (ถ้ามี) × ฿ ยืนยันรายการอาหาร **™ุ∣** สั่งเพิ่ม x ปิด x ปิด M Food & Restaurant

- กรณีที่ลูกค้าต้องการใส่หมายเหตุไปยังเมนูอาหารนั้น ๆ (เช่น กระ เพาไม่ใส่ถั่ว ไข่ดาวไม่สุก เป็นต้น) ให้คลิกที่ปุ่ม ดังรูปต่อไปนี้

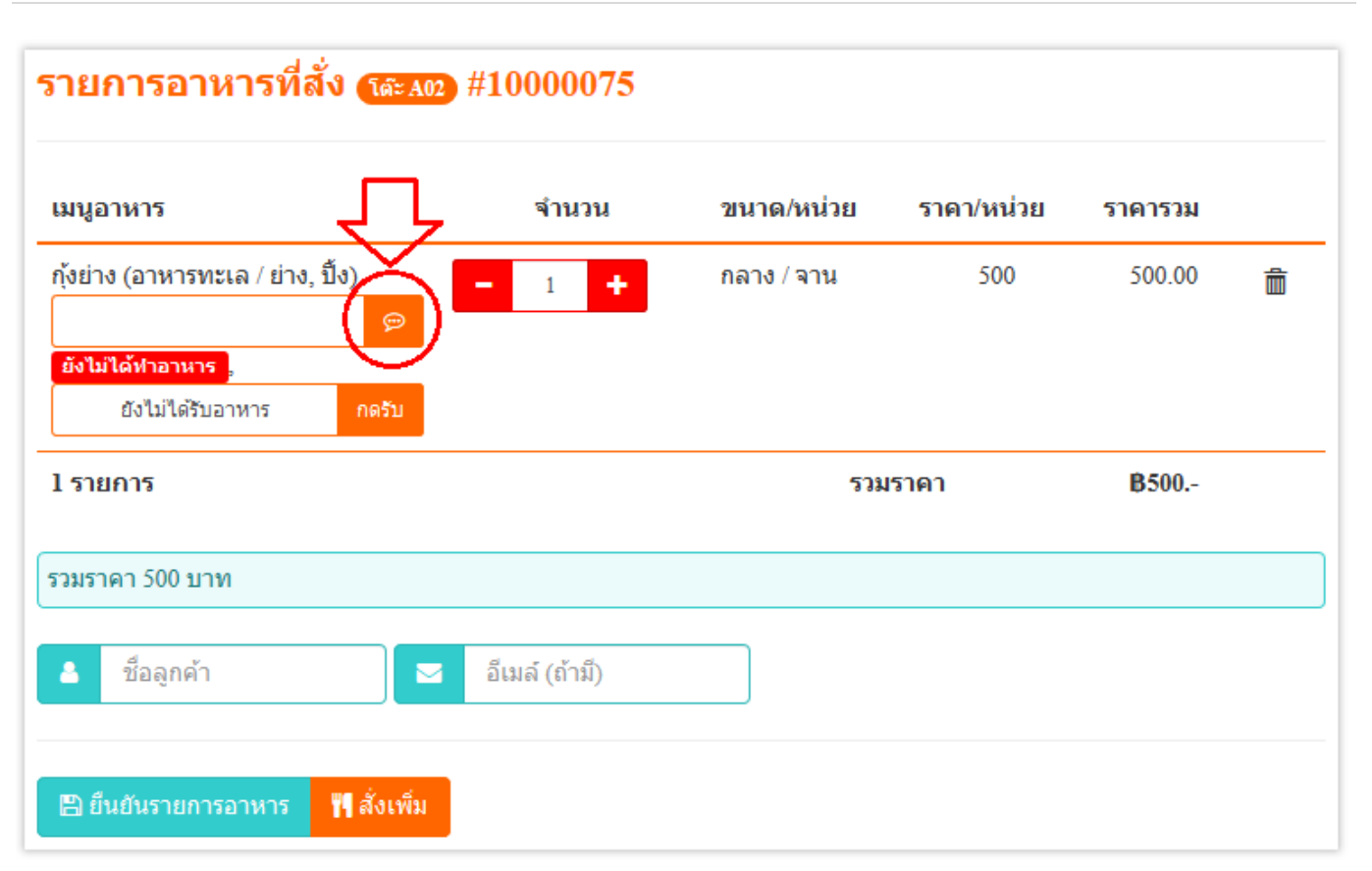

- จากนั ้นระบบจะอนุญาตใหใ้ส่หมายเหตุเข้าไปได้ ดังรูป ให้กรอก หมายเหตุที่ต้องการ

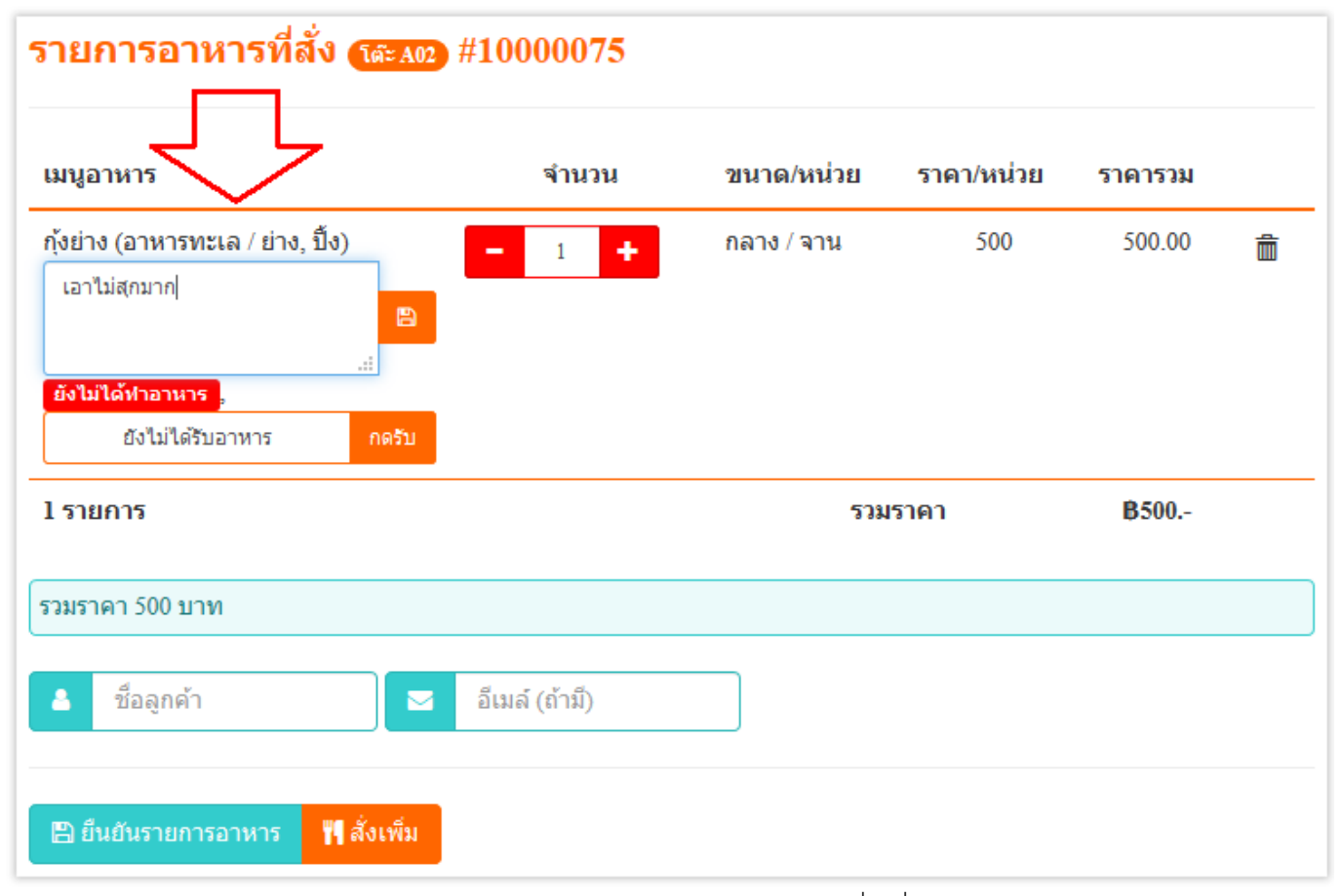

[https://www.mfoodservice.com](https://www.mfoodservice.com/) โปรแกรมร้านอาหาร สำหรับบริการอาหารและเครื่องดื่ม

## - จากนั้นคลิกที่ปุ่มบันทึก ดังรูป

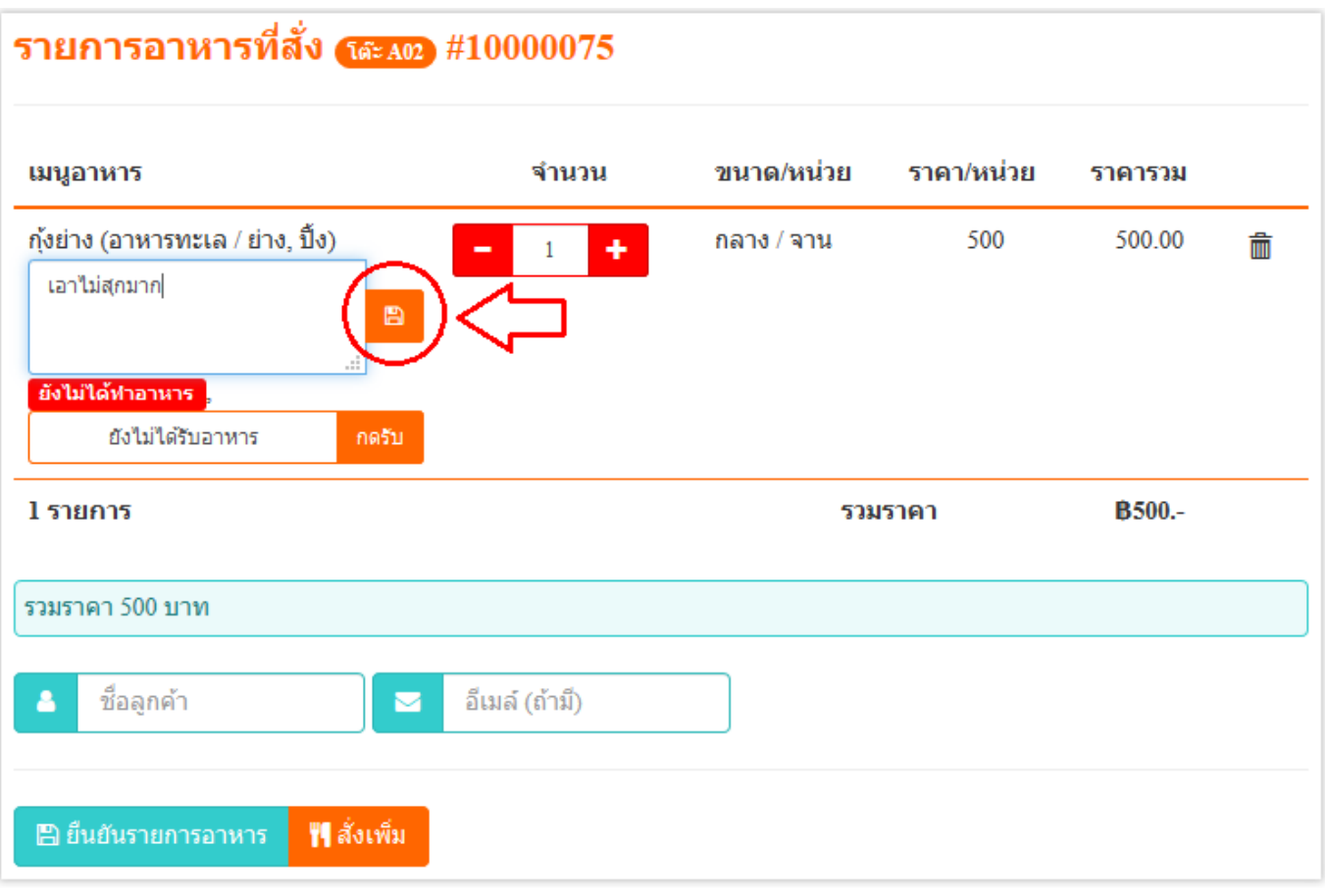

## - หน้าจอจะแสดงหมายเหตุดังรูปตอ่ ไปนี

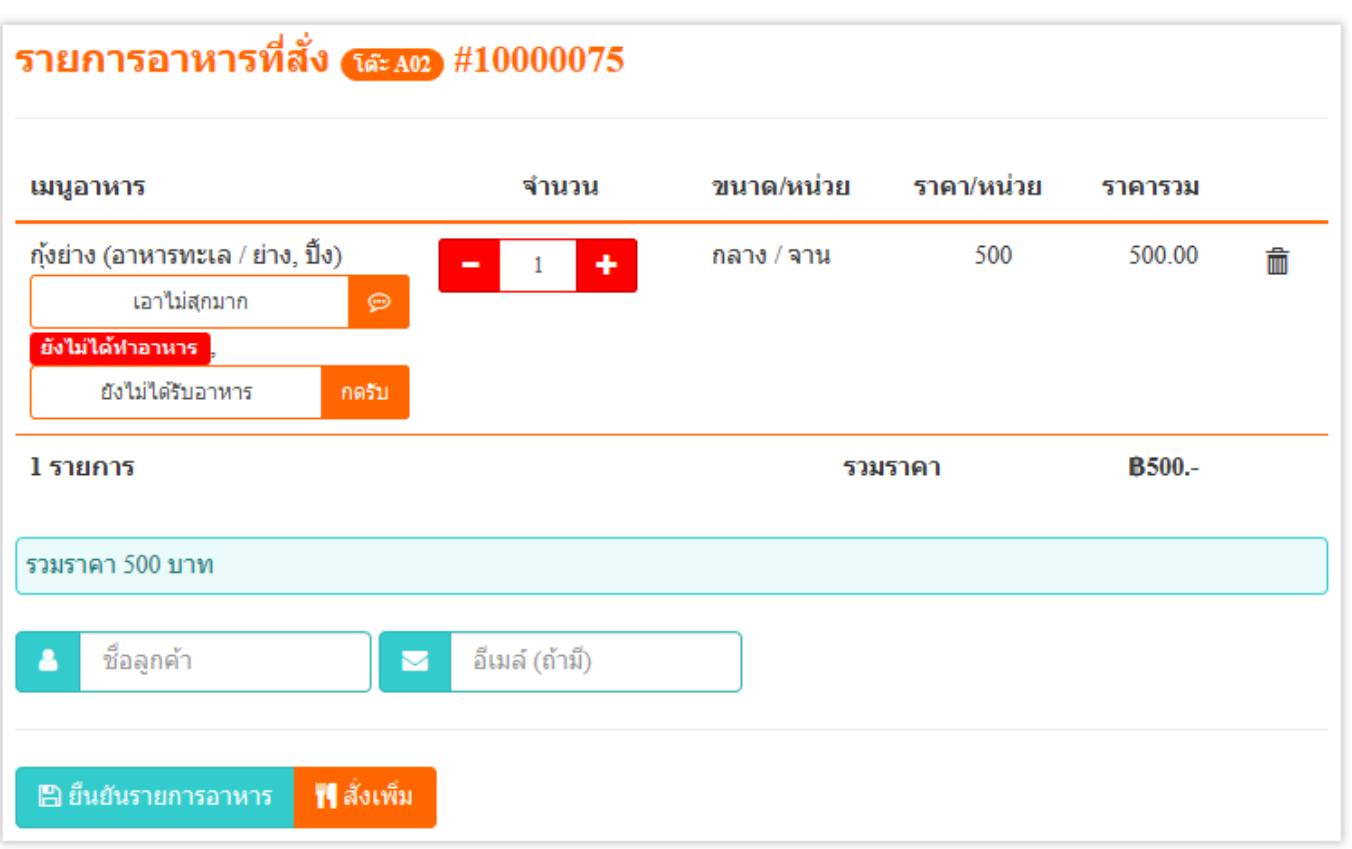

- ซึ ่งหมายเหตนุ ีจ้ ะไปแสดงในระบบของหอ้งครวั แต่จะยังไม่แสดง ี ตอนนี้จนกว่าจะมีการกดยืนยันรายการอาหาร
- เมื่อเลือกเมนูอาหารครบแล้วให้กรอกชื่อลูกค้า จะระบุหรือไม่ระบุก็ ได้
- จากนั้นคลิกที่ปุ่ม "ยืนยันรายการอาหาร″
- เมื่อคลิกที่ปุ่ม "ยืนยันรายการอาหาร" แล้ว ข้อมูลการสั่งอาหารจะ แสดงดังรูปตอ่ ไปนี

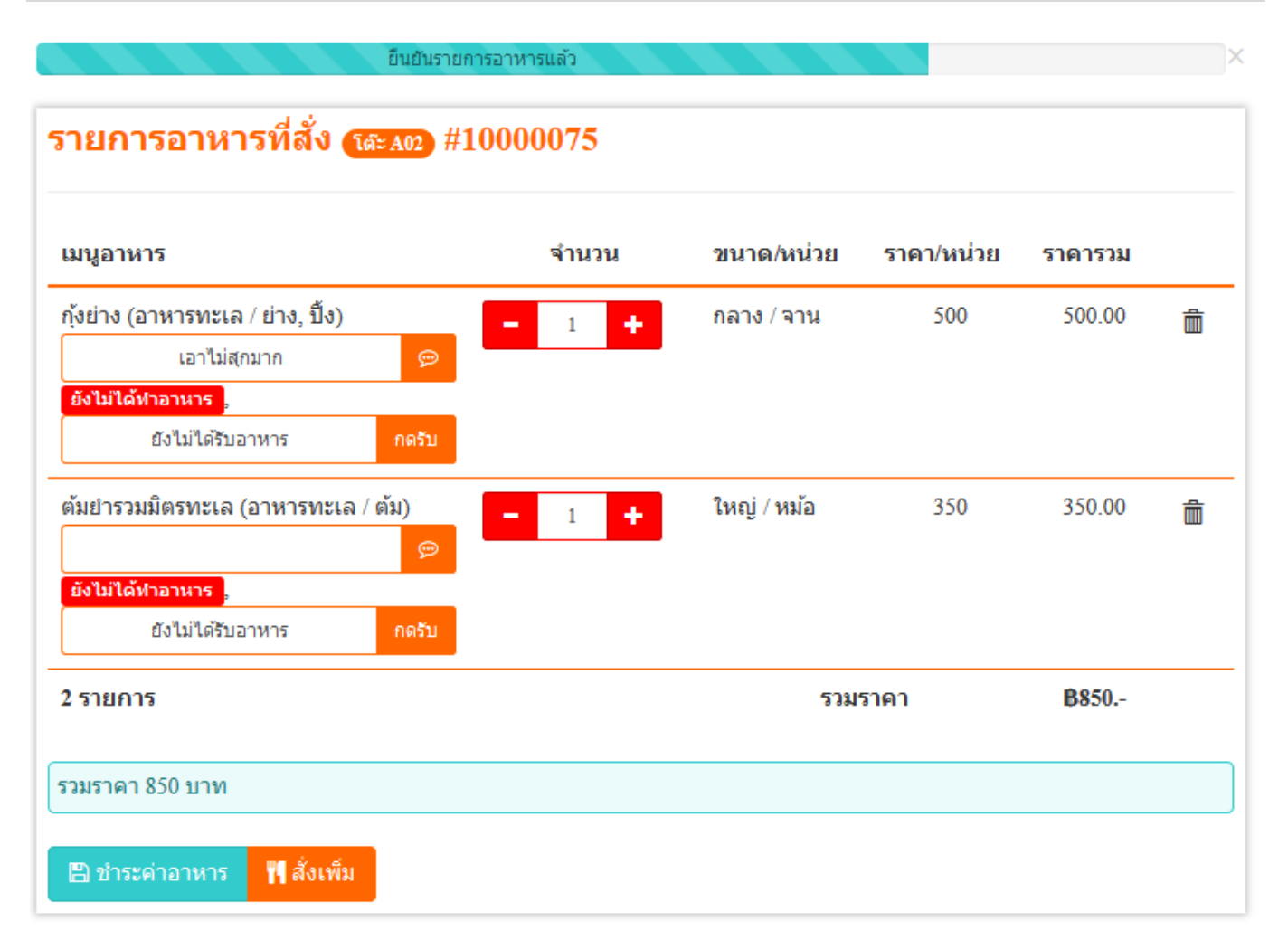

- จะเห็นได้ว่าปุ่มบวกและปุ่มลบยังสามารถกดเพิ่มได้ เนื่องจาก ห้องครัวยังไม่กดปุ่มทำอาหาร ซึ่งหากห้องครวกดปุ่มทำอาหารไป แล้วจะไม่สามารถกดปุ่มบวกหรือลบเพื่อเพิ่มหรือลดเมนูอาหารได้ แต่ยังสามารถกดปุ่ม "สั่งเพิ่ม″ <sup>"</sup>ได้ แต่รายการนั้นจะถูกแยกออกมา ด้านล่างของหน้าจออีก
- จากนั้นเมื่อทางฝั่งห้องครัวทำอาหารแล้ว หน้าจอจะแสดง ีสถานการณ์ทำอาหารดังรูปต่อไปนี้

#### รายการอาหารที่สั่ง (เจะงง) #10000075 เมนูอาหาร จำนวน ขนาด/หน่วย ราคา/หน่วย ราคารวม กุ้งย่าง (อาหารทะเล / ย่าง, ปิ้ง)  $\mathbf{1}$ กลาง / จาน 500 500.00 เอาไม่สุกมาก  $\odot$ ่ กำลังทำอาหาร | ยังไม่ได้รับอาหาร กดรับ ต้มยำรวมมิตรทะเล (อาหารทะเล / ต้ม)  $\mathbf{1}$ ใหญ่ / หม้อ 350 350.00 ้กำลังทำอาหาร , ยังไม่ได้รับอาหาร กดรับ 2 รายการ **B850.-**รวมราคา รวมราคา 850 บาท ฿ ชำระค่าอาหาร **™∣** สั่งเพ็ม

- เมื่อห้องครัวทำอาหารเสร็จแล้ว สถานะ "กำลังทำอาหาร" จะ เปลี่ยนไป ดังรูปต่อไปนี้

#### รายการอาหารที่สั่ง (เละ มอ) #10000075 เมนูอาหาร จำนวน ขนาด/หน่วย ราคา/หน่วย ราคารวม กังย่าง (อาหารทะเล / ย่าง, ปิ้ง)  $\mathbf{1}$ กลาง / จาน 500 500.00 เอาไม่สุกมาก  $\odot$ ทำอาหารเสร็จแล้ว ยังไม่ได้รับอาหาร กดรับ ใหญ่ / หม้อ ต้มยำรวมมิตรทะเล (อาหารทะเล / ต้ม)  $\mathbf{1}$ 350 350.00  $\odot$ ทำอาหารเสร็จแล้ว กดรับ ยังไม่ได้รับอาหาร 2 รายการ รวมราคา **B850.-**รวมราคา 850 บาท ฿ ชำระค่าอาหาร **™∣**สั่งเพิ่ม

- ให้พนักงานร้านไปรับอาหารที่มีสถานะ "ทำอาหารเสร็จแล้ว" มา ้เสิร*์*ฟให้ลูกค้า
- เมื่อเสิร์ฟให้ลูกค้าเสร็จแล้ว ให้คลิกที่ปุ่ม "กดรับ" ที่เมนูอาหารที่ เสิร์ฟให้ลูกค้า เพื่อเป็นการยืนยันและป้องกันการลืมเสิร์ฟอาหาร ซึ่ง ี่ สถานะเมนูอาหารจะเปลี่ยนไป ดังรูปต่อไปนี้

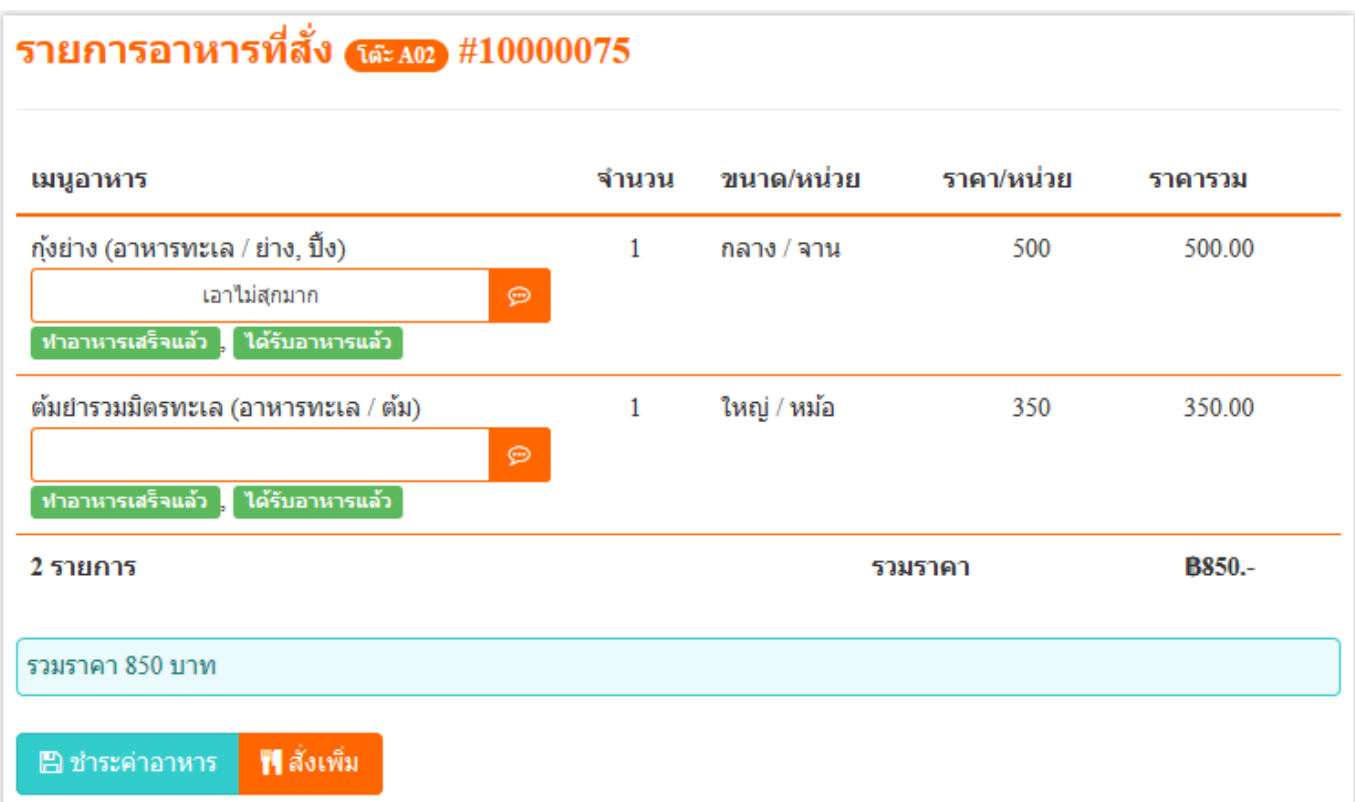

- อีกหนึ่งปัญหาของร้านอาหารส่วนใหญ่ คือ ไม่รู้ว่าลูกค้าได้รับ ้อาหารแล้วหรือยัง หรือเสิร์ฟอาหารไปแล้วแต่ดันเสิร์ฟให้อีก
- เมื่อลูกค่ารับประทานอาหารเสร็จแล้ว จะต้องมีการชำระเงินให้คลิกที่ ปุ่ม "ชำระค่าอาหาร"
- เมื่อคลิกที่ปุ่ม "ชำระค่าอาหาร" แล้ว หน้าจอจะแสดงตัวเลือกการ ชำระเงิน ดังรูปต่อไปนี้

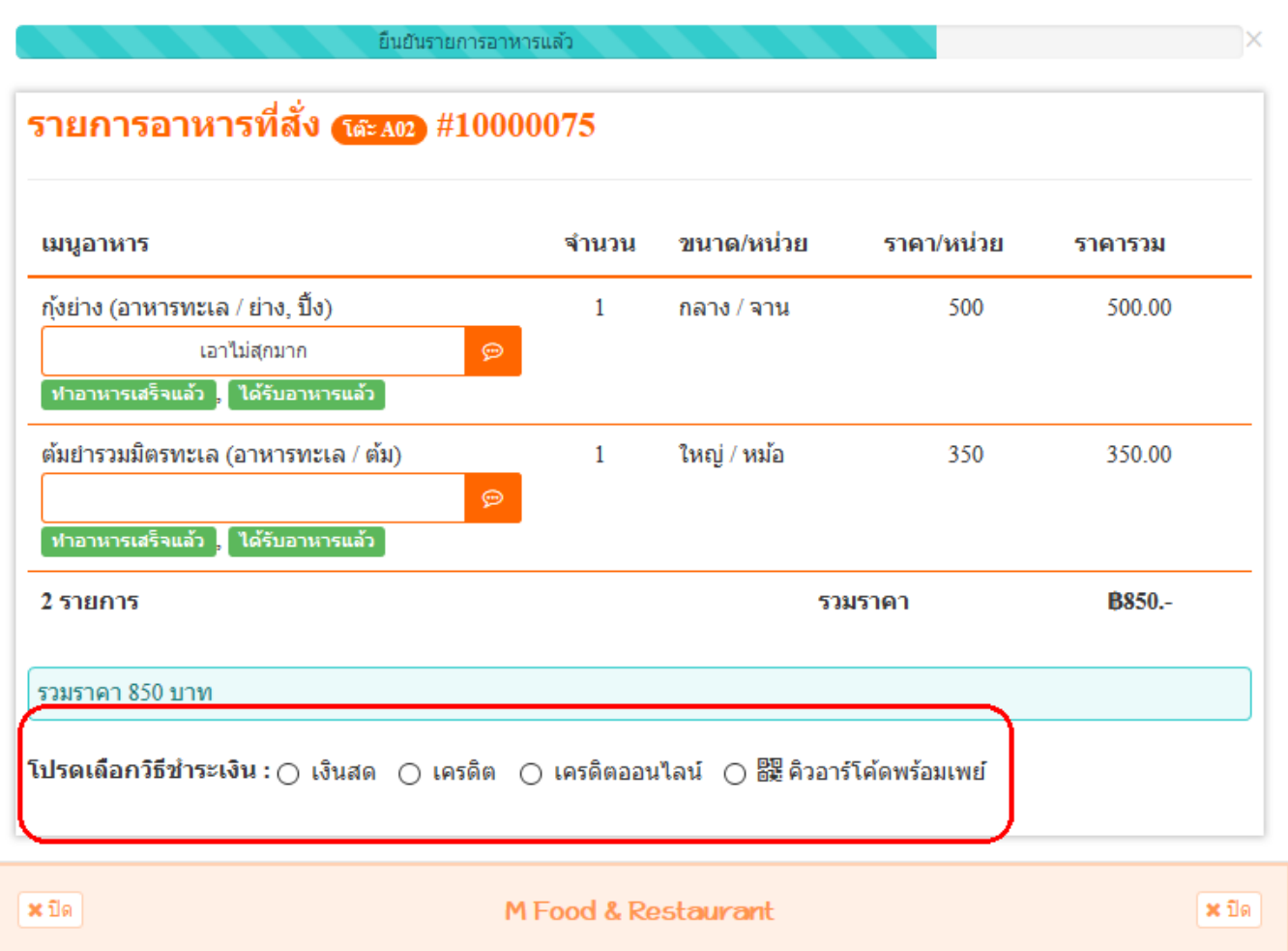

- เงินสด คือการชำระด้วยเงินสด สามารถกรอกจำนวนเงินที่รับจาก ลูกค้า แล้วระบบจะคำนวณเงินทอนให้เองโดยอัตโนมัติ ดังรูปต่อไปนี

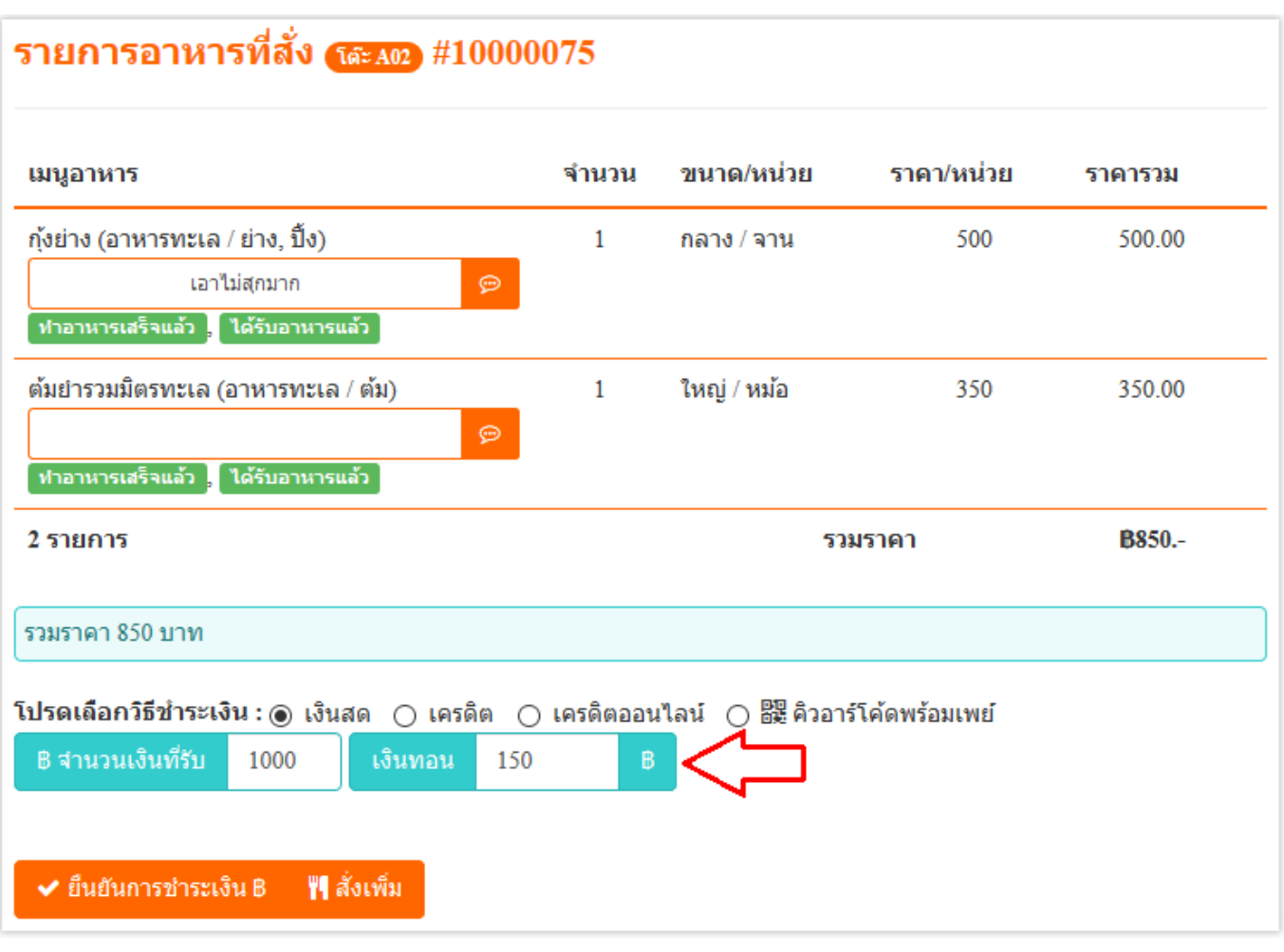

- ี เครดิต คือ การรับชำระด้วยเครื่องรูดบัตรเครดิตของร้านอาหาร (ถ้า มี)
- ่ เครดิตออนไลน์ คือการรับชำระด้วยบัตรเครดิตของลูกค้าผ่านระบบ ้ออนไลน์ด้วยวิธีการกรอกข้อมูลการชำระเงินด้วยบัตรเครดิตผ่านผู้ ให้บริการจาก Omise ซึ่งการชำระด้วยวิธีนี้จะต้องให้ลูกค้าเป็นคน ึกรอกข้อมูลเอง เพื่อป้องกันพนักงานขโมยหมายเลขบัตรเครดิตของ ลูกค้า เมื่อเลือกเครดิตออนไลน์แล้วจะต้องรอซักพักเพื่อให้ระบบ เรียกการทำงานจาก Omise แล้วให้กดยืนยันการชำระเงินอีกที จากนั้นให้ลูกค้ากรอกข้อมูลการชำระเงินด้วยบัตรเครดิตแล้วกด ยืนยันการชำระเงินเอง ซึ่งระบบนี้จะถูกยืนยันการชำระเงินโดย อัตโนมัติ
- คิวอาร์โค้ดพร้อมเพย์ เป็นการรับชำระค่าบริการจากการแสกน จ่ายเงินของแอพพลิเคชั่นของธนาคาที่ลูกค้าใช้บริการอยู่ ซึ่งคิวอาร์

โค้ดของเราสามารถใช่ได้กับทุกธนาคารที่ให้บริการ Scan to pay เมื่อคลิกที่ "คิวอาร์โค้ดพร้อมเพย์" แล้วหน้าจอจะแสดงคิวอาร์โค้ด พร้อมรายละเอียดของเจ้าของบัญชีดังรูป

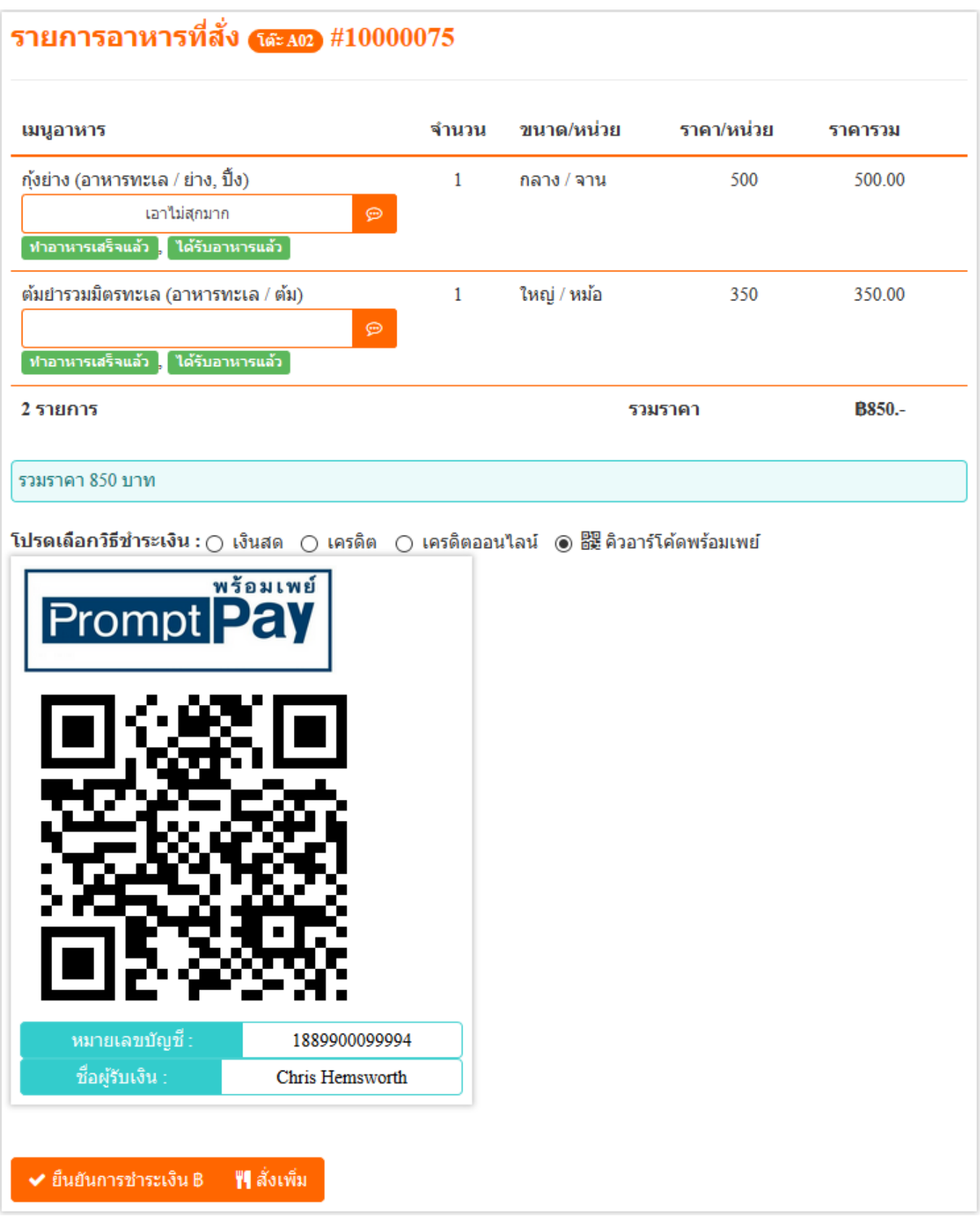

- ่ ให้ลูกค้าใช้แอพพลิเคชั่นของธนาคารสแกนคิวอาร์โค้ดเพื่อจ่ายเงิน ซึ่งจำนวนเงินจะไม่สามารถแก้ไขได้ และเป็นจำนวนที่คำนวณราคา อาหารครบแล้ว
- เมื่อลูกค้ายืนยันการชำระค่าอาหารแล้วให้คลิกที่ปุ่ม "ยืนยันการ ช าระเงิน" แล้วหน้าจะจะแสดงดังรูป

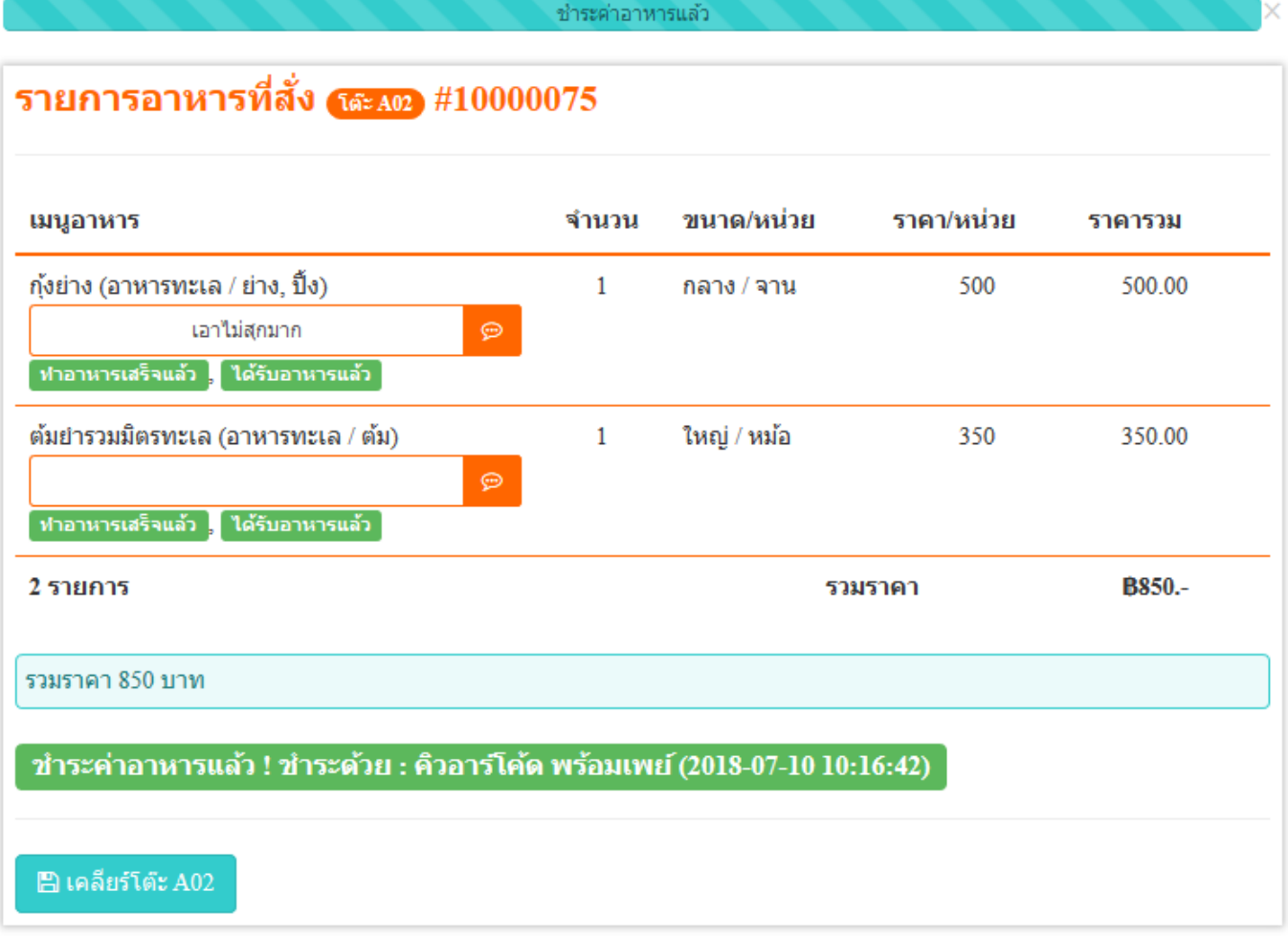

- ่ เมื่อลูกค้าออกจากร้านอาหารไปแล้วให้คลิกที่ปุ่ม "เคลียร์โต๊ะ" ทันที หากไม่คลิกที่ปุ่มนี้ลูกค้าคนอื่น ๆ จะไม่สามารถเลือกโต๊ะนี้ได้ เพราะ สถานะของโต๊ะจะเป็ นสถานะไม่ว่างอยู่
- หรือ พนักงานสามารถสั่งอาหารสำหรับโต๊ะนี้กับลูกค้าอื่น ๆ ได้โดย ไม่ต้องกดปุ่มเคลียร ์โต๊ะก็ได้

จะเห็นว่าการสั่งอาหารอาจมีหลากหลายขั้นตอน ซึ่งขึ้นอยู่กับความ ต้องการของแต่ละร้านอาหารว่าต้องการใช้ส่วนไหนบ้าง ซึ่งการทำงาน ของระบบค่อนข้างยืดหยุ่น เช่น เมื่อสั่งอาหารแล้วสามารถกดชำระ ้ค่าบริการได้ทันที โดยไม่ต้องรอให้ห้องครัวทำอาหารก็สามารถไปรับ อาหารมาเสิร์ฟแล้วกดชำระเงินได้ทันที

## **วธิสี ั ่งอาหารโดยไม่ตอ้ งจองโตะ๊อาหาร**

การสั่งอาหารโดยไม่ต้องจองโต๊ะอาหารเป็นการสั่งกลับบ้าน ด้วยวิธีการดังนี้

- คลิกที่ สั่งอาหาร แล้วเลือก "สั่งกลับบ้าน" ดังรูป

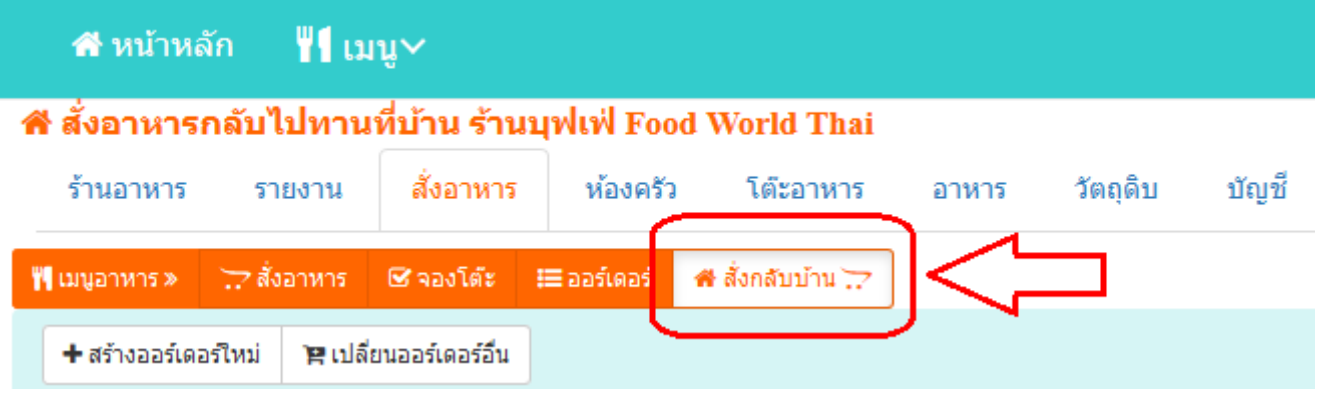

- จากนั ้นใหเ้พิม่ เมนูอาหารทีต่ อ้งการ
- เมื่อเพิ่มเมนูอาหารครบแล้ว ให้กรอกชื่อลูกค้า แล้วคลิก "ยืนยันรายการ อาหาร"

- เมื่อยันยันเสร็จแล้ว หากต้องการสั่งให้ลูกค้าท่านอื่น ให้คลิกที่ปุ่ม "ปิด" แล้วคลิกที่ "สร้างออร์เดอร์ใหม่" ดังรูป

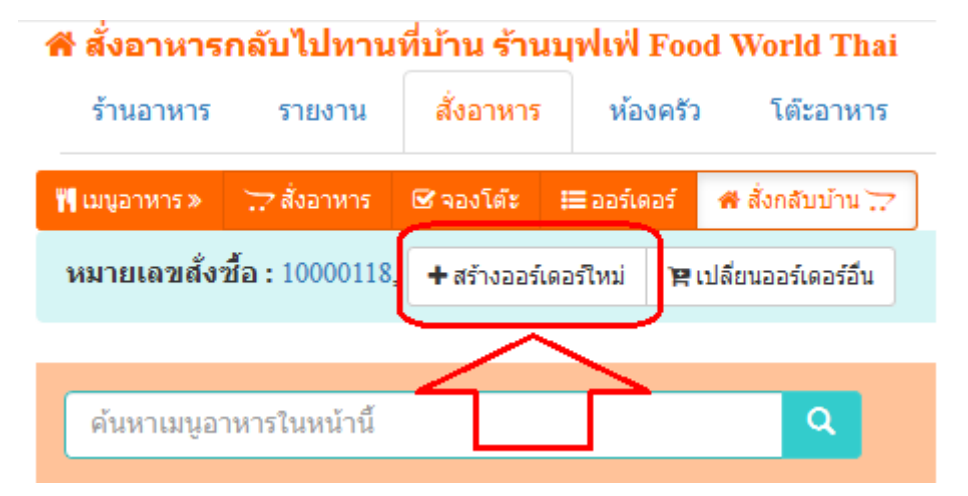

- จากนั้นก็เพิ่มเมนูอาหารแล้วยืนยันเมนูอาหารอีกครั้ง
- ่ เมื่อยันยันเมนูอาหารแล้ว เมนูอาหารจะไปแสดงที่ห้องครัวทันที
- จากนั้นเมื่อทำอาหารเสร็จแล้ว จะต้องดำเนินการรับชำระค่าอาหารกับ ลูกค้า ให้คลิกที่ "เปลี่ยนออร์เดอร์อื่น″ หน้าจอจะแสดงออร์เดอร์ที่ลูกค้าสั่ง ไว้ ดังรูป

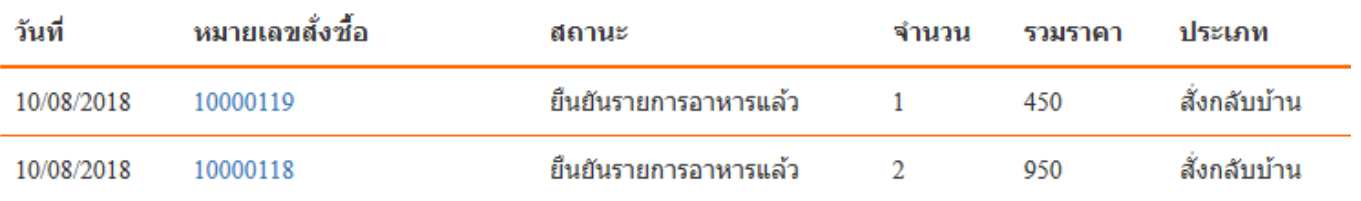

รวม 2 รายคาร

- จากนั้นให้คลิกเลือกที่ช่องหมายเลขสั่งซื้อ ตามที่ต้องการ
- ่ หน้าจอจะแสดงออร์เดอร์ขึ้นมา แล้วให้ทำการชำระค่าอาหารให้ลูกค้า ทันที

#### **1.7 ห้องครัว**

คือระบบแยกตัวออกมาจากระบบสั่งอาหาร เพื่อให้คนทำอาหารสามารถ ดูแลและจัดคิวการทำอาหารได้สะดวก การทำอาหารในห้องครัวให้ทำดังนี้

- คลิกที่เข้ามาที่ "ห้องครัว"
- จะพบกับหน้าจอรายการเมนูอาหารที่ลูกค้าสั่งไว้ ดังรูป ให้สั่งเกตุที่ ไฮไลท์สีส้ม เป็นการแสดงหมายเหตุที่ลูกค้าต้องการ เพื่อการ ้ทำอาหารได้ตรงตามต้องการของลูกค้า ก่อนทำอาหารให้ดูหมาย เหตุนี้ทุกครั้ง

#### ีนี ห้องครัวของร้านบฟเฟ่ Food World Thai

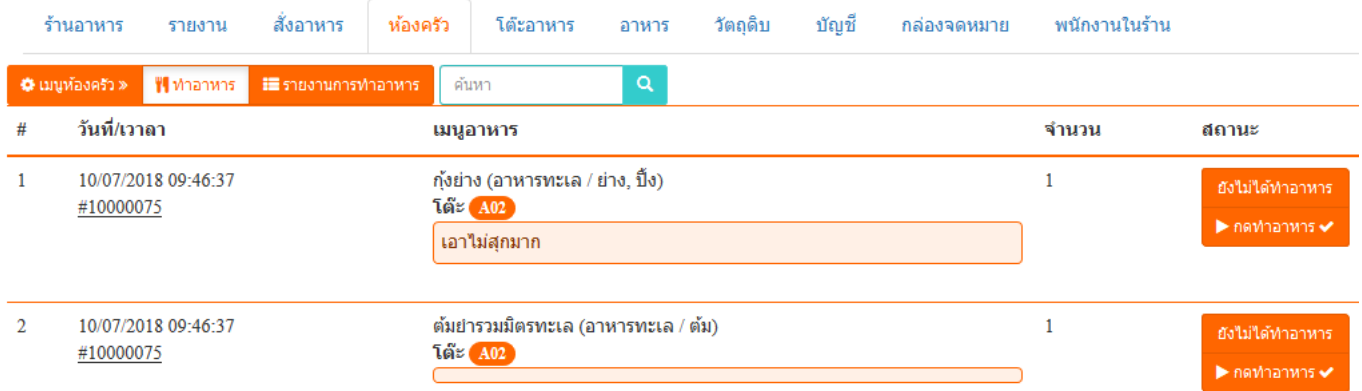

## - เมื่อต้องการทำอาหารให้คลิกที่ปุ่ม "ทำอาหาร" จากนั้นหน้าจอจะ แสดงข้อมูลดังรูปต่อไปนี

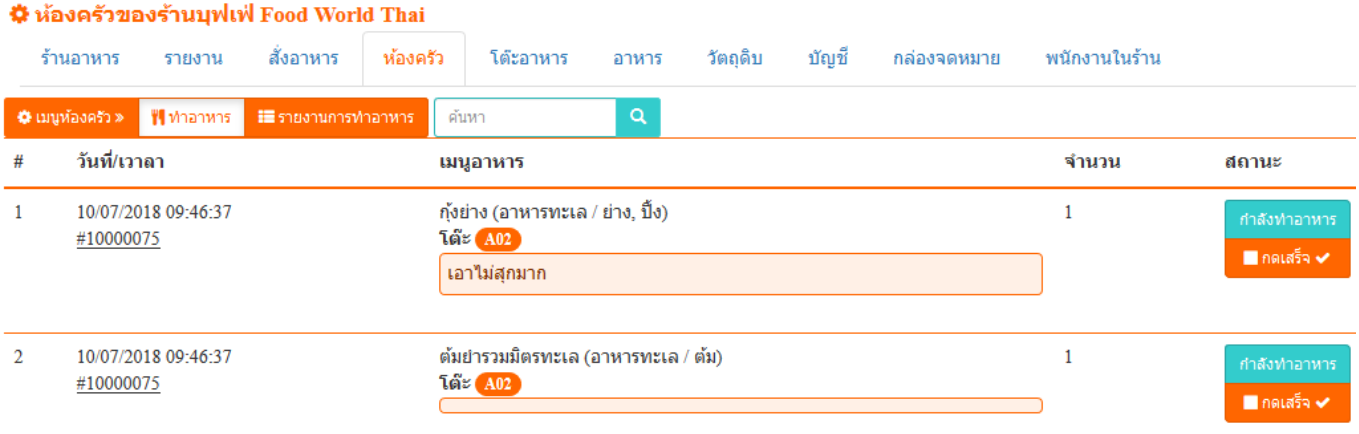

- เมื่อทำอาหารเสร็จแล้วให้คลิกที่ปุ่ม "กดเสร็จ" แล้วหน้าจอจะแสดง ดังรูป

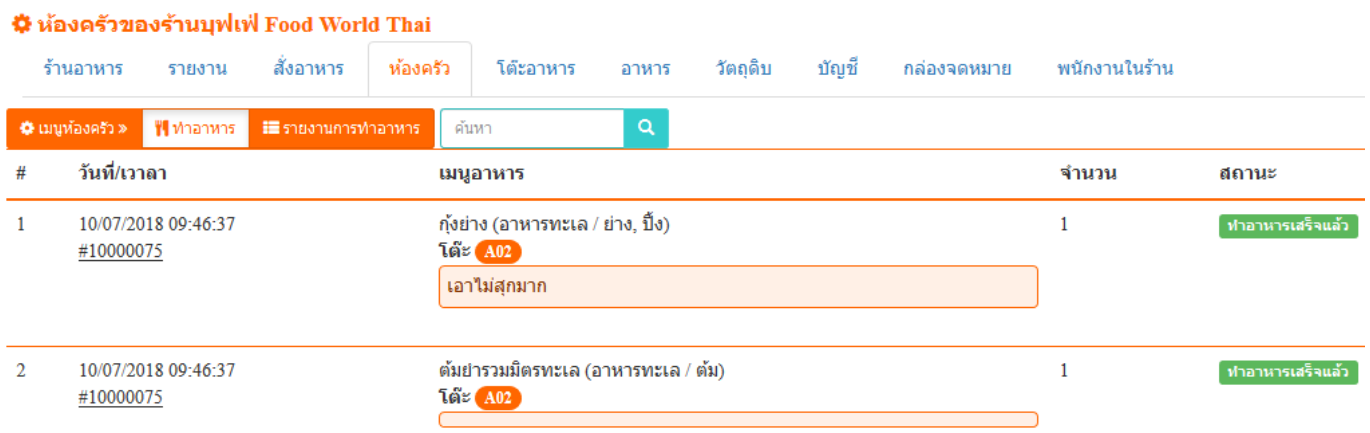

- หากต้องการดูรายงานการทำอาหารให้คลิกที่ "รายงานการ ท าอาหาร"

#### **1.8 กล่องจดหมาย**

เป็นกล่องข้อความที่ลูกค้าหรือบุคคลทั่วไปติดต่อสอบถามผ่านทางช่อง ทางการติดต่อในหน้าแอพพลิเคชั่น ซึ่งสามารถเปิดเข้ามาแล้วกดเข้าดูแต่ ละข้อความได้

### **1.9 พนักงานในร้าน**

สำหรับจัดการชื่อผู้ใช้งานในร้านอาหาร ซึ่งผู้ที่จะต้องเป็นพนักงานใน ร้านได้นั้นจะต้องทำการลงทะเบียนสมาชิกกับ M Food แล้วเท่านั้น เมื่อลงทะเบียนเสร็จแล้วให้สมัครเป็นพนักงานของร้านอาหาร ด้วย วิธีการดังนี้

- ไปที่หน้าโปรไฟล์ของร้านอาหาร โดยการคลิกที่เมนู จากนั้นเลือก "ร้านอาหาร" แล้วเลือกตำแหน่งที่ต้องของร้าน หรือคลิกดูทั้งหมด ดังรูป

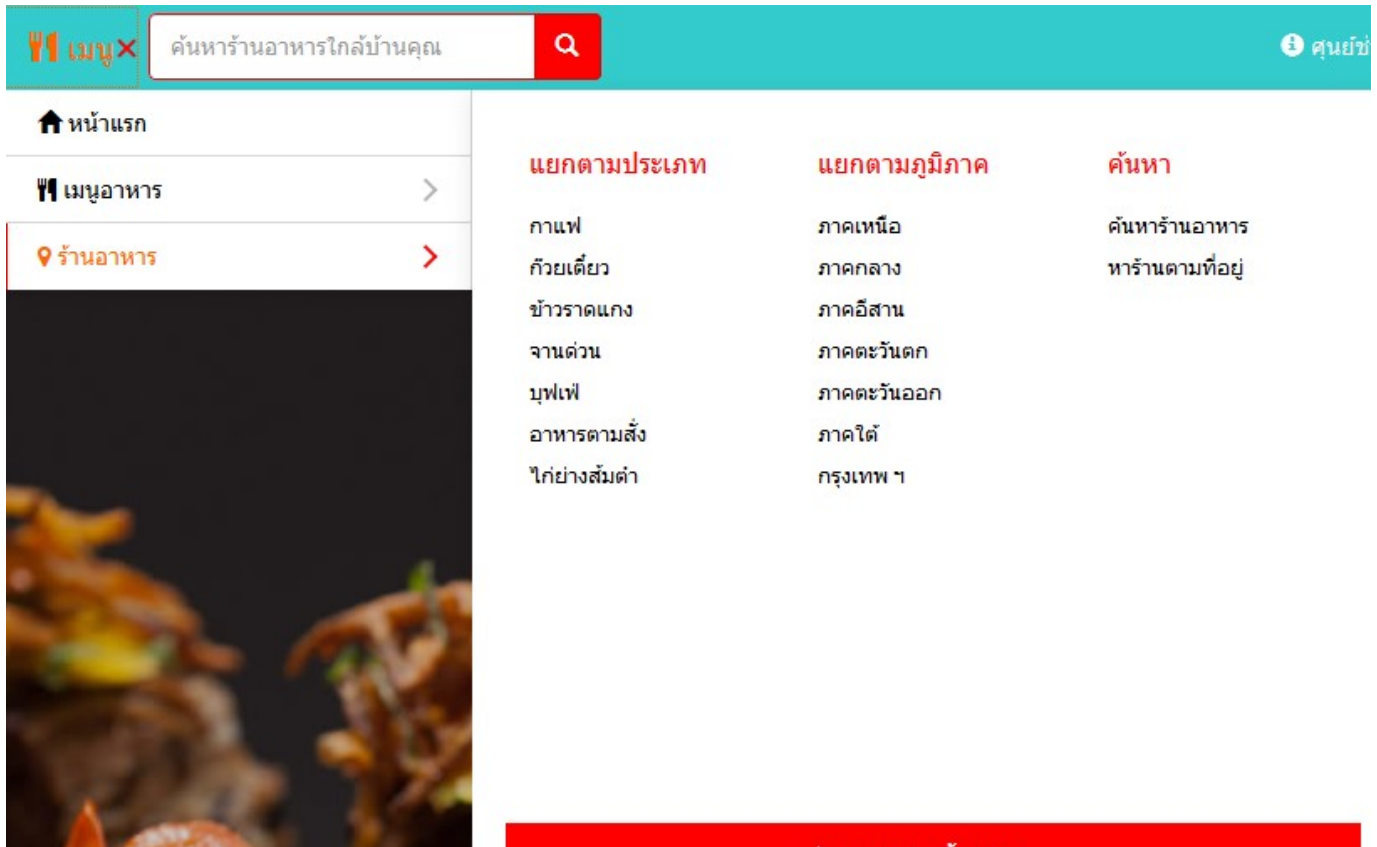

ร้านอาหารทั้งหมด

### - จากนั้นกดค้นหาแล้วคลิกเข้ามาที่ร้านอาหาร จะพบปุ่ม "สมัครงาน ร้านอาหาร" ดังรูปต่อไปนี้

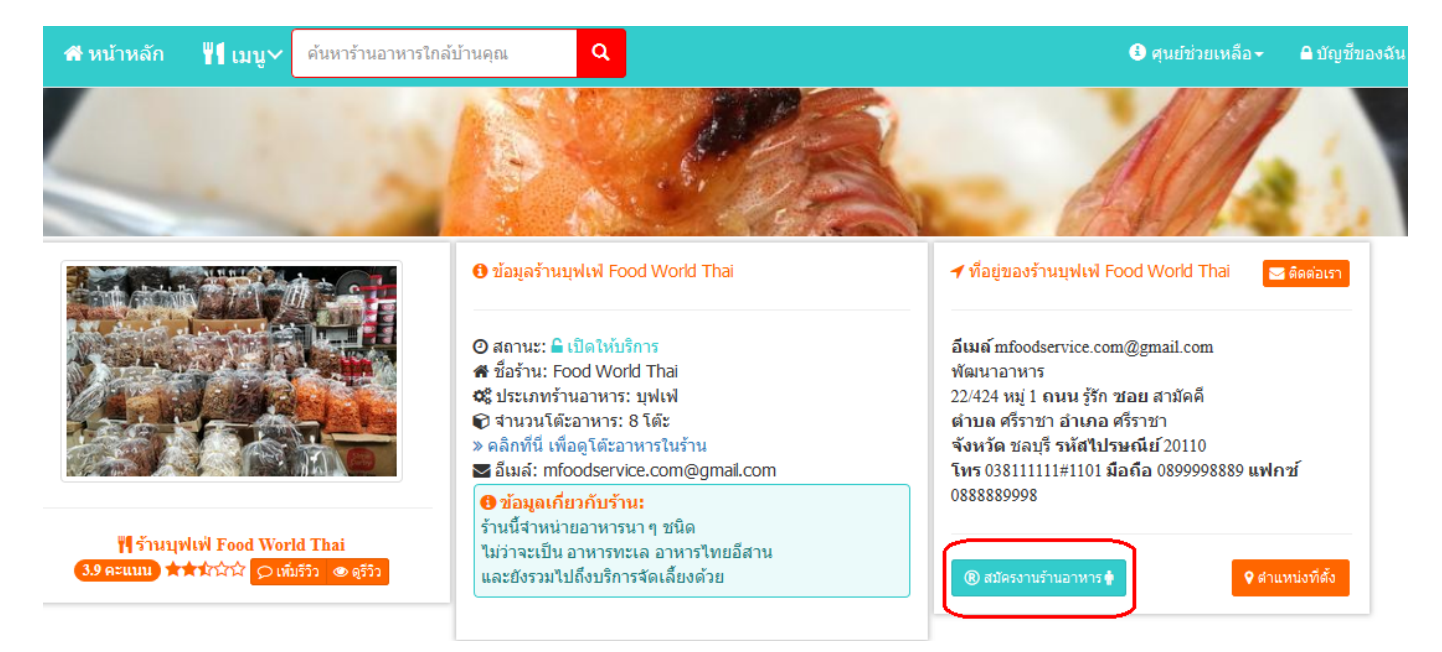

### - เมื่อคลิกที่ปุ่มสมัครงานแล้ว หน้าจอจะแสดงข้อตกลงและเงื่อนไข

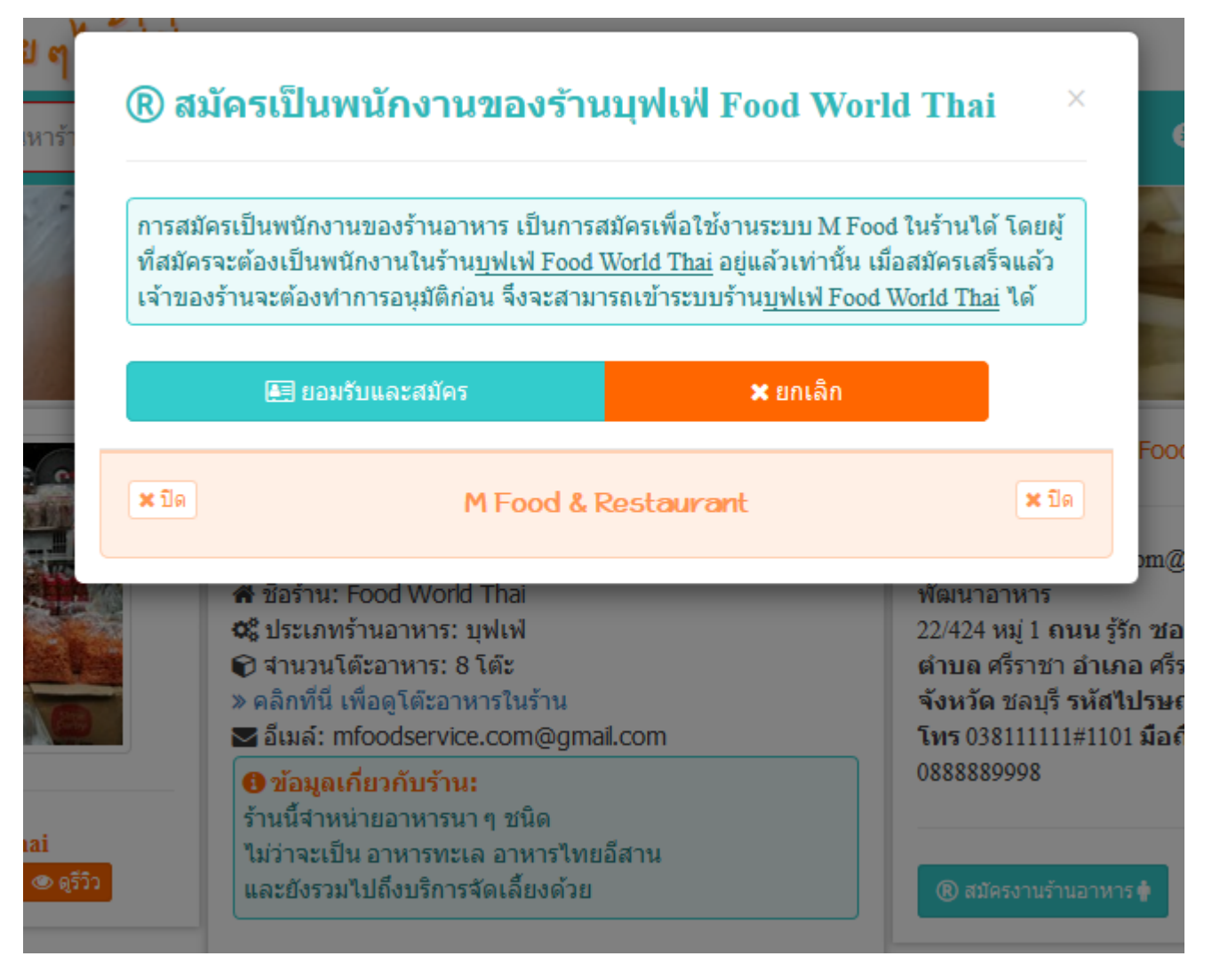

- จากนั ้นใหค้ ลกิ ทีป่ ่ ุม "ยอมรับและสมัคร"
- เมื่อสมัครเสร็จจะยังไม่สามารถเปิดร้านอาหารได้ ต้องให้เจ้าของร้าน เปิดร้านแล้วเข้ามาที่ "พนักงานในร้าน″
- ่ หน้าจอจะแสดงข้อมูลพนักงานที่สมัครเข้ามาใหม่ ดังรูป

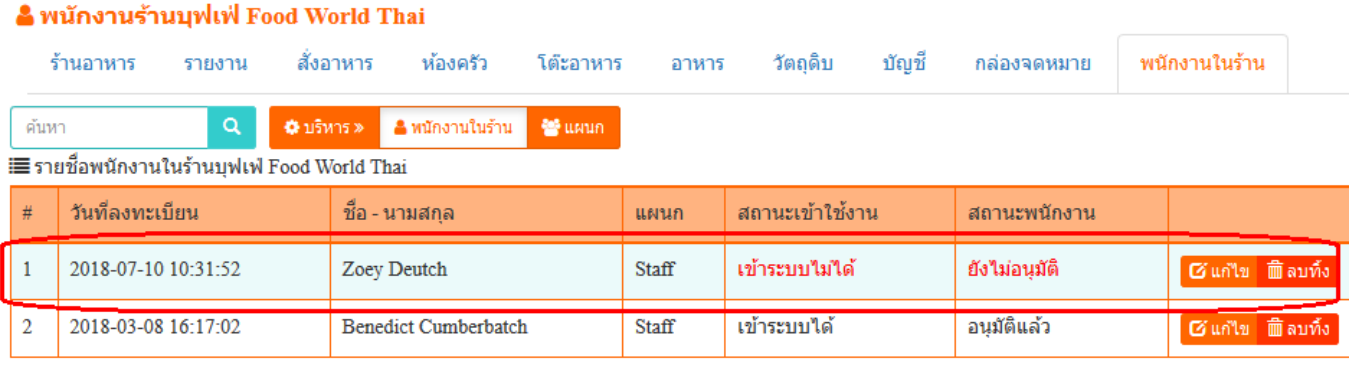

### - ให้คลิกที่ "แก้ไข″ เพื่อทำการอนุมัติและกำหนดแผนก ดังรูป

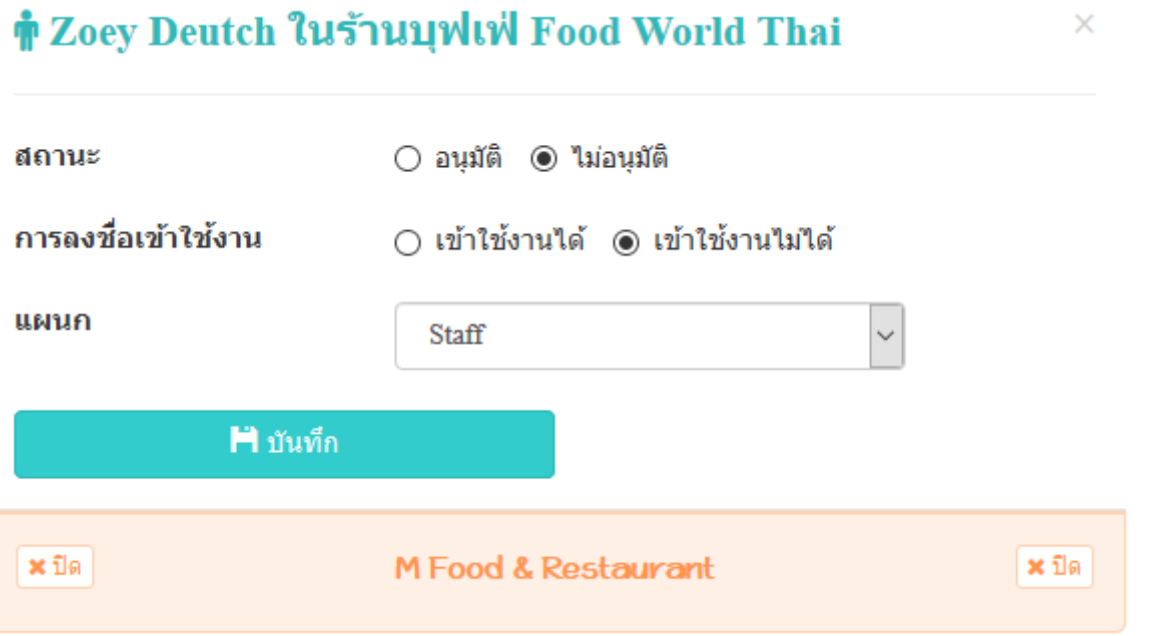

- จากนั้นกดปุ่ม "บันทึก″ พนักงานของร้านอาหารก็จะสามารถเข้า ร ้านอาหารผ่านช่องทางบัญชีของตัวเองได้
- เมื่อพนักงานต้องการเปิดร้านอาหารให้คลิกที่ "บัญชีของฉัน"
- แล้วเลือก "ร้านที่เป็นพนักงาน″ ดังรูปต่อไปนี้ ่

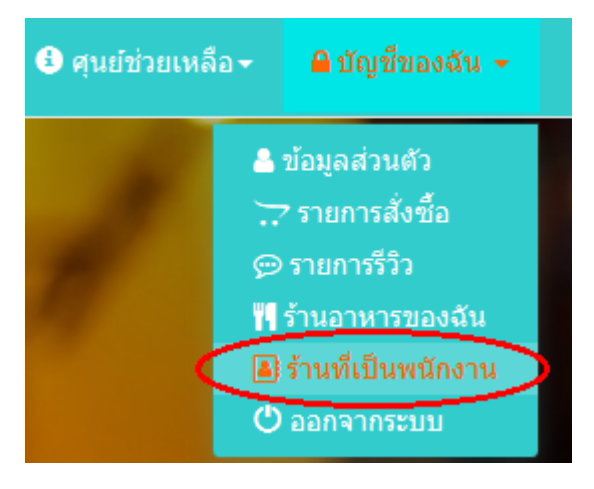

- เมื่อเข้ามาแล้วให้พนักงานคลิกที่ปุ่ม "เปิดร้าน″

แค่นี้พนักงานก็สามารถบริหารจัดการร้านอาหารได้ตามสิทธิ์ที่กำหนด ไว้ ซึ่งการกำหนดสิทธิ์ของพนักงานจะถูกกำหนดด้วยแผนก ซึ่งการ กำหนดแผนกนั้นจะมีให้เลือกไว้อยู่ในระบบแล้ว เพียงแค่ต้องไปกำหนด สิทธีอีกครั้งว่าต้องการให้แต่ละแผนกนั้นสามารถทำอะไรได้บ้าง ซึ่งการ กำหนดสิทธิ์ให้ทำดังนี้

- เมื่อเข้ามาที่หน้า "พนักงานในร้าน″ แล้ว ให้คลิกที่ "แผนก″ จากนั้น ให้คลิกที่ปุ่ม "สิทธิ์″ ตรงขวามือ
- ่ หน้าจอจะแสดงสิทธิ์ที่ถูกกำหนดไว้แล้ว ดังรูป

้สิทธิ์ในการเข้าถึงของแผนก Staff

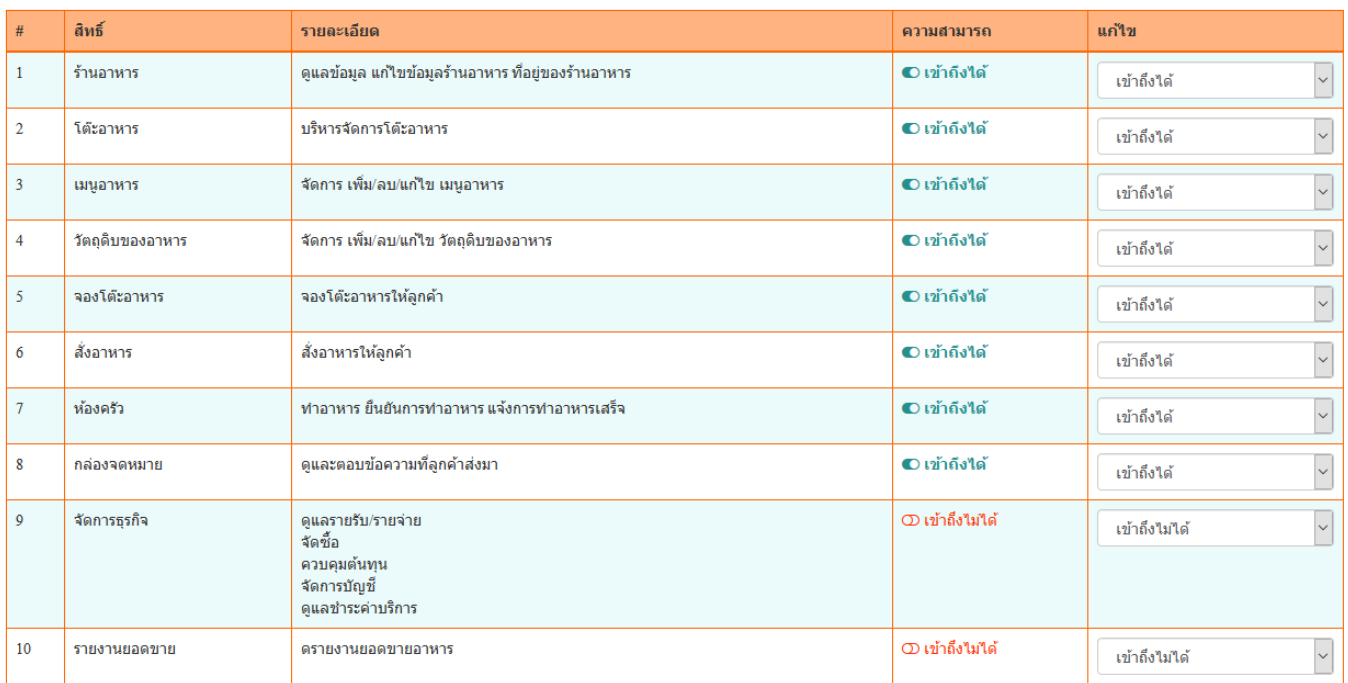

- การกำหนดสิทธิ์ ให้คลิกเลือกตรงช่องแก้ไขว่าต้องการให้ "เข้าถึง ได้" หรือ "เข้าถึงไม่ได้" เมื่อกำหนดเสร็จแล้วระบบจะบันทึกให้ อัตโนมัติทันที

การจัดการชื่อผู้ใช้งานนั้นสำคัญมาก ซึ่งกรณีที่ร้านอาหารเป็นร้านใหญ่จะต้อง มีการแบ่งแผนกออกเป็ นหลากหลายแผนกด้วยหัน หากในหน้าจอแผนกไม่มี ่แผนกที่ต้องการแสดงอยู่ ใ็ห้ทำการคลิกที่ปุ่ม "เพิ่มแผนก" แล้วกดปุ่ม "บันทึก" ได้เองโดยทันที หลังจากนั้นค่อยคลิกที่ "สิทธิ์" เพื่อกำหนดสิทธิ์ของแผนกที่ ต้องการ

## **2.การจดั การเนือ้ หาของรา้นอาหาร**

<u>2.1 เพิ่มรูปภาพของร้านอาหาร</u> เป็นการแชร*์*รูปภาพต่าง ๆ ของร้านอาหาร เช่น ภาพเมนูอาหาร ภาพรวมของร้านอาหาร ภาพของลูกค้าที่เข้าร้านอาหาร มาแล้ว เป็นต้น ซึ่งการเพิ่มรูปภาพให้ทำดังนี้

่ - คลิกที่ปุ่ม "เพิ่มรูปภาพ″ ดังรูป

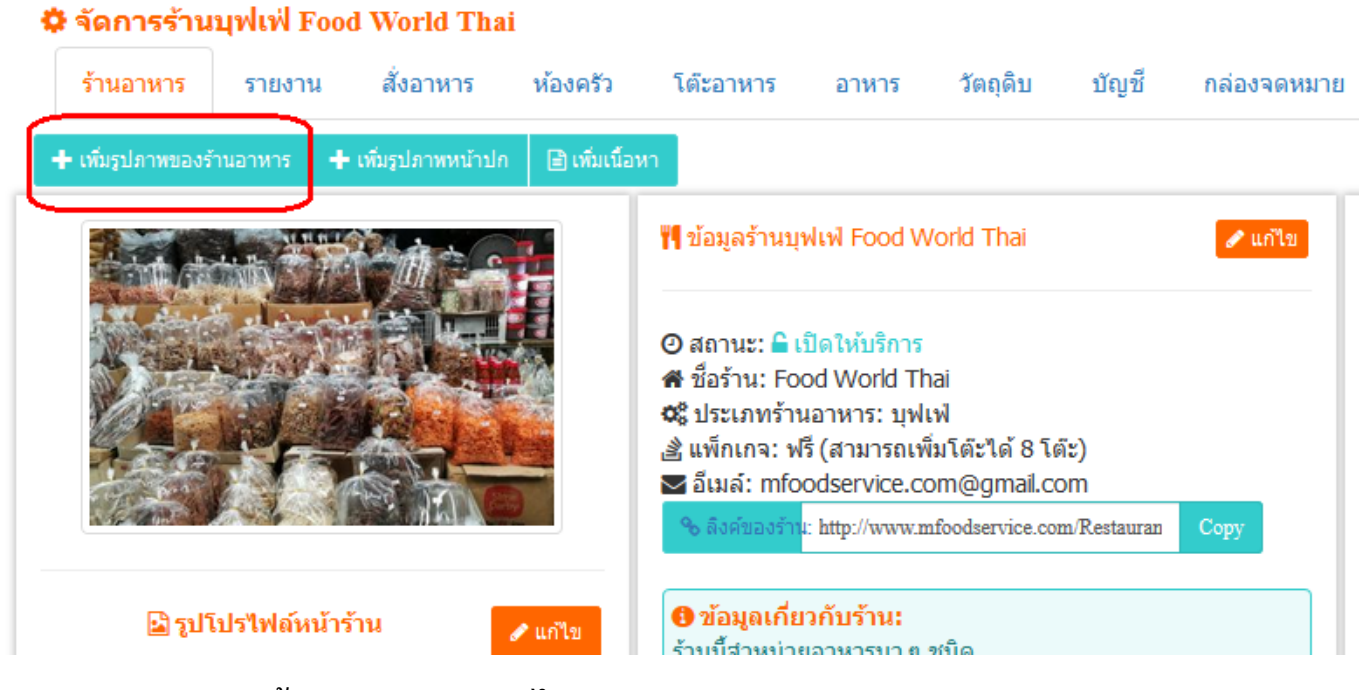

- จากนั้นทำการเลือกไฟล์รูภาพ แล้วกรอกรายละเอียดหรือคำ บรรยายใต้ภาพของรูปภาพ
- จากนั้นคลิกที่ "อัพโหลด" แล้วรอซักพักเพื่อให้ระบบทำการอัพ โหลดไฟล์

#### - เมือ่ อพโหลดเสร็จแล้ว รูปภาพจะแสดงตรงส่วนของด้านล่างของ ั หน้าจอ ดังรูปต่อไปนี้

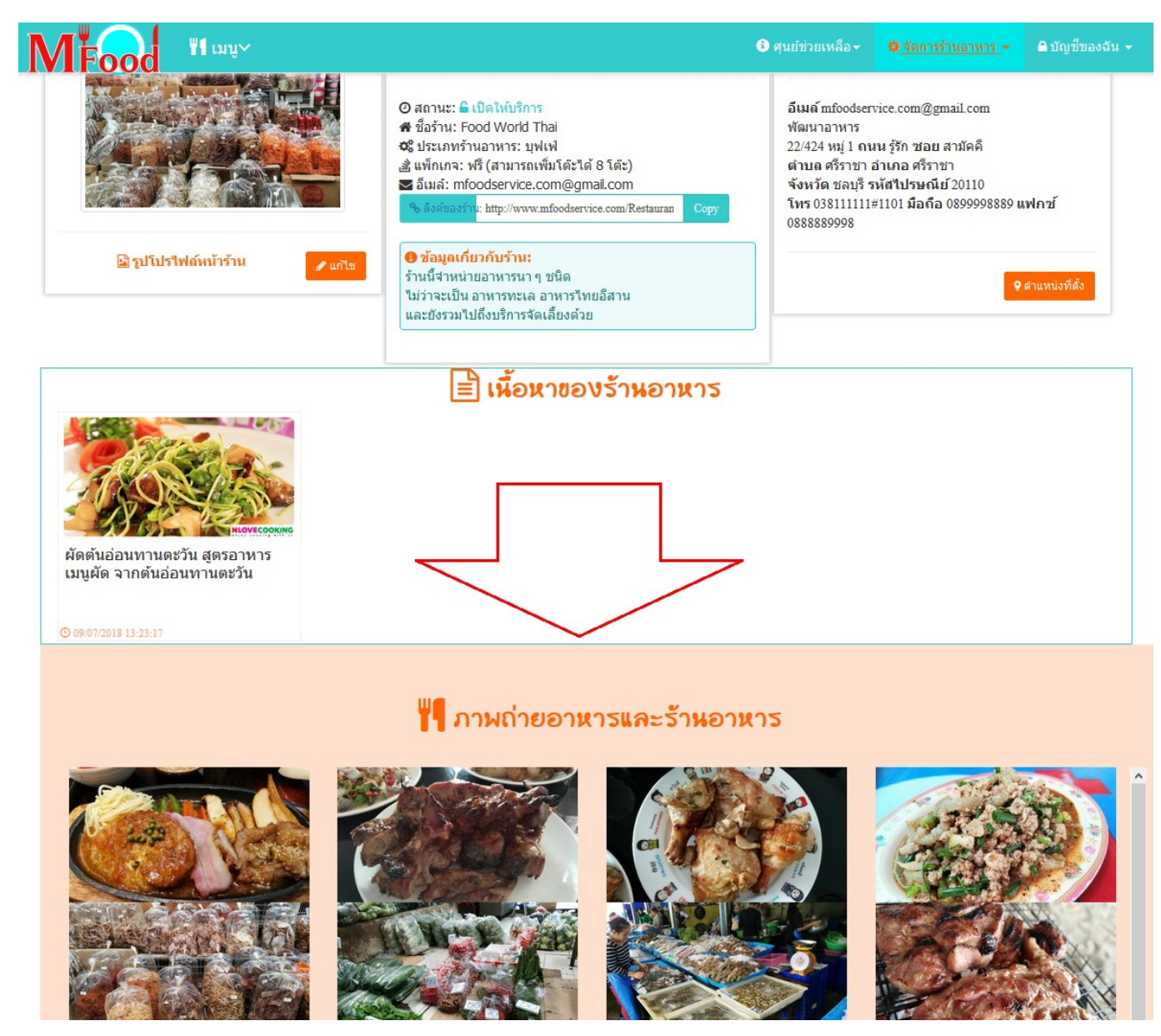

- สามารถคลิกที่รูปภาพ เพื่อขยายดูรูปภาพใหญ่ได้ ซึ่งลูกค้าจะ สามารถมองเห็นรูปภาพนี้และคำบรรยายของรูปภาพได้ด้วย

#### 2.2 รูปภาพหน้าปก

เป็นการกำหนดรูปภาพที่จะแสดงในส่วนหัวของหน้าร้านที่ลูกค้าจะ ่มองเห็นก่อนเมื่อเปิดเข้ามาที่ร้านอาหาร ซึ่งรูปภาพหน้าปกจะแสดงใน ็หน้าร้าน ดังรูป

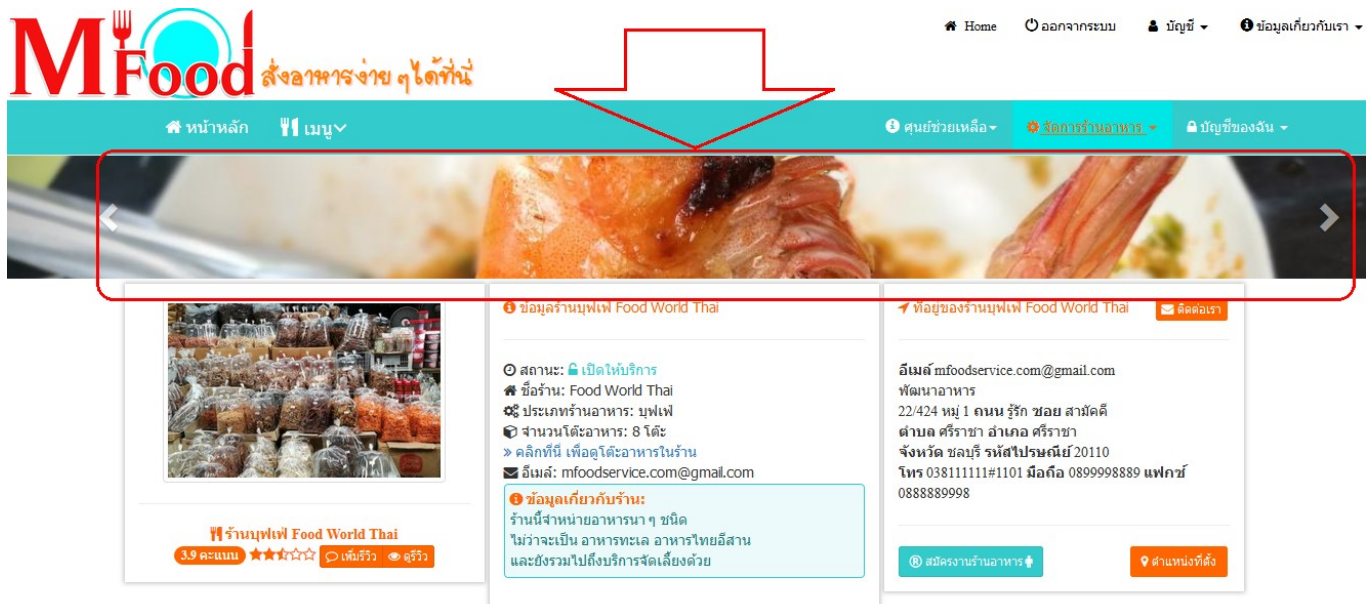

## ซึ่งวิธีการเพิ่มรูปภาพหน้าปก ให้ทำดังนี้

- คลิกที่ปุ่ม "เพิ่มรูปภพหน้าปก″
- คลิกเลือกไฟล์ หรือกรณีที่มีไฟล์แล้วให้คลิกที่แก้ไขรูป จากนั้นให้ เลือกไฟล์
- คลิก "บันทึกภาพ"
- รอให้อัพโหลดเสร็จ แล้วปิดหน้าต่างนี้ รูปภาพจะถูกนำไปแสแดงใน ็หน้าร้านอาหารทันที

## ่ 2.3 เนื้อหา

เป็นการเพิ่มช่องทางในการประชาสัมพันธ์ให้กับร้านอาหาร ซึ่งร้านอาหาร ี่ สามารถเพิ่มข้อมูลข่าวสารประชาสัมพันธ์ร้าน หรือการแจกสูตร ้เมนูอาหารต่าง ๆ โดยเนื้อหานี้จะถูกนำมาแสดงในหน้าร้านอาหารดังรูป

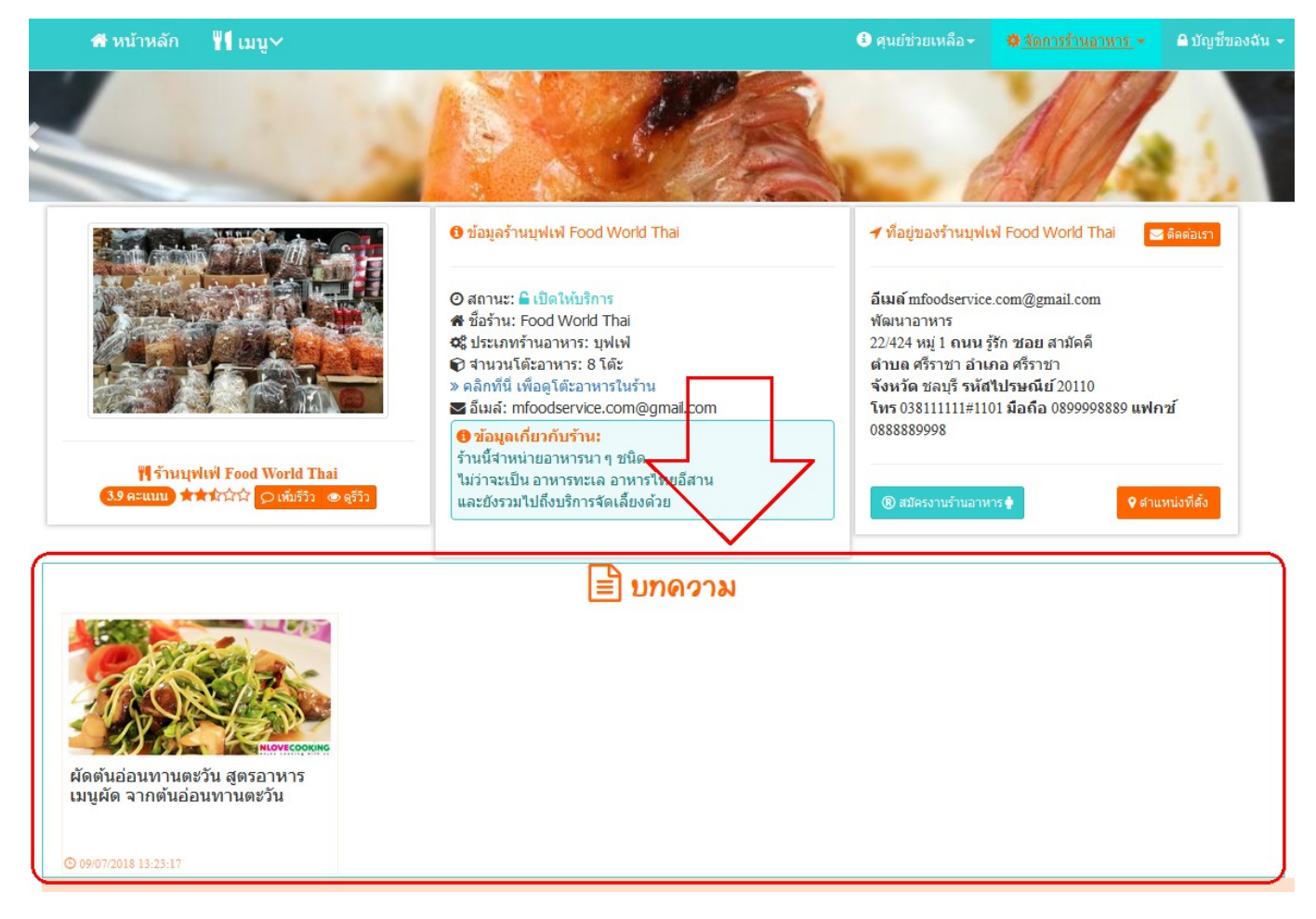

้ เพียงเท่านี้ยังไม่พอ หากมีการกำหนดว่าให้แสดงในหน้าแรก บทความของ ้ร้านอาหารจะแสดงในหน้าแรกของ M Food เมื่อมีการเปิดเข้ามาดูบทความจะ เห็นลิงค์ของผู้เพิ่มบทความ แล้วลิงค์มาที่ร้านอาหาร

เมื่อต้องการเพิ่มเนื้อหาให้คลิกที่ปุ่ม "เพิ่มเนื้อหา″ จากนั้นกรอกข้อมูลให้ครบ แล้วคลิกที่ปุ่ม "บันทึก″ เมื่อบันทึกแล้วบทความของคุณจะไม่ถูกแสดงทันที แต่ จะต้องรอการอนุมัติจาก M Food ก่อน เพื่อป้องกันการส่งบทความที่ไม่ เหมาะสมมายังระบบ โดยปกติแล้วเวลาที่ใช้ในการอนุมัติจะไม่เกิน 24 ชั่วโมง หลังจากที่เพิ่มเข้ามา ่

## **3.การบริหารจัดการข้อมูลหน้าร้าน**

ข้อมูลของหน้าร้านจะเป็นการแสดงรายละเอียดและที่อยู่ของร้านอาหารให้ ลูกค้าทราบ และตัดสินใจได้ว่าจะเลือกร้านไหน เพื่อให้ง่ายต่อการดูแล จะ แบ่งออกดงันี ้

3.1 <u>ข้อมูลร้านอาหาร</u>

่เมื่อต้องการจัดการข้อมูลของร้านอาหารให้คลิกที่ปุ่มแก้ไข แล้วคลิกที่ "บันทึก" ในส่วนของข้อมูล ดังรูป

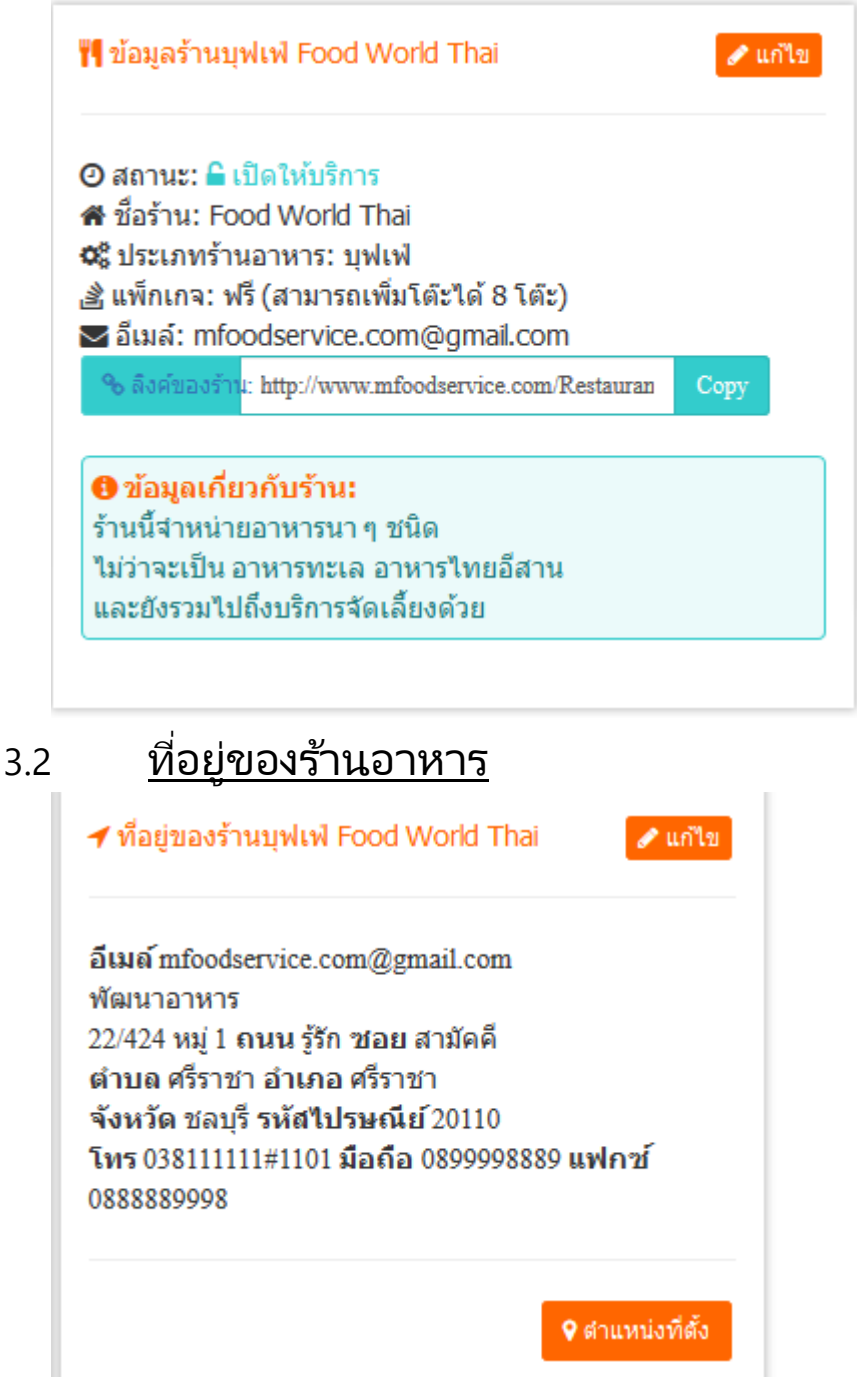

[https://www.mfoodservice.com](https://www.mfoodservice.com/) โปรแกรมร้านอาหาร สำหรับบริการอาหารและเครื่องดื่ม

สามารถคลิกที่ปุ่ม "แก้ไข″ แล้วกรอกข้อมูลให้ครบถ้วน จากนั้นคลิกที่ปุ่ม ี้ "บันทึกที่อย่"

#### 3.3 <u>ตำแหน่งที่ตั้งของร้านอาหาร</u>

ก่อนที่จะระบุตำแหน่งที่ตั้งของร้านอาหารให้เปิดร้านผ่านแอพพลิเคช*ั่*น Android ของ M Food Service ซึ ่งจะตอ้งอนุญาตใิหแ้อพพลเิคชัน่ เข้าถึงตำแหน่งก่อน จากนั้นให้ ทำดังนี้

- ไปที ่รา้นอาหารของคณุ
- คลกิ ที ่ "ตา แหน่งทีต่ ั ้ง"
- คลิกที่ "ค้นตำแหน่งที่ตั้ง″
- เมื่อพบตำแหน่งที่ตั้งที่ต้องการแล้วให้คลิกที่ปุ่ม "บันทึกตำแหน่ง ที่ตั้ง″

หลังจากนั้นตำแหน่งที่ตั้งของร้านอาหารของคุณจะถูกปักหมุดลงในระบบ โดยลูกค้าสามารถเปิดแผนที่เพื่อนำทางมายังร้านอาหารได้สะดวกยิ่งขึ้น ่